# **Oracle® Fusion Middleware**

Oracle WebCenter Content VCR Adapter Guide for Oracle WebLogic Portal

10*g* Release 3 (10.3.4) **E14664-03**

November 2011

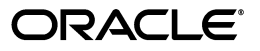

Oracle Fusion Middleware Oracle WebCenter Content VCR Adapter Guide for Oracle WebLogic Portal, 10g Release 3 (10.3.4)

E14664-03

Copyright © 2010, 2011 Oracle and/or its affiliates. All rights reserved.

Primary Author: William Witman

This software and related documentation are provided under a license agreement containing restrictions on use and disclosure and are protected by intellectual property laws. Except as expressly permitted in your license agreement or allowed by law, you may not use, copy, reproduce, translate, broadcast, modify, license, transmit, distribute, exhibit, perform, publish, or display any part, in any form, or by any means. Reverse engineering, disassembly, or decompilation of this software, unless required by law for interoperability, is prohibited.

The information contained herein is subject to change without notice and is not warranted to be error-free. If you find any errors, please report them to us in writing.

If this is software or related documentation that is delivered to the U.S. Government or anyone licensing it on behalf of the U.S. Government, the following notice is applicable:

U.S. GOVERNMENT RIGHTS Programs, software, databases, and related documentation and technical data delivered to U.S. Government customers are "commercial computer software" or "commercial technical data" pursuant to the applicable Federal Acquisition Regulation and agency-specific supplemental regulations. As such, the use, duplication, disclosure, modification, and adaptation shall be subject to the restrictions and license terms set forth in the applicable Government contract, and, to the extent applicable by the terms of the Government contract, the additional rights set forth in FAR 52.227-19, Commercial Computer Software License (December 2007). Oracle America, Inc., 500 Oracle Parkway, Redwood City, CA 94065.

This software or hardware is developed for general use in a variety of information management applications. It is not developed or intended for use in any inherently dangerous applications, including applications that may create a risk of personal injury. If you use this software or hardware in dangerous applications, then you shall be responsible to take all appropriate fail-safe, backup, redundancy, and other measures to ensure its safe use. Oracle Corporation and its affiliates disclaim any liability for any damages caused by use of this software or hardware in dangerous applications.

Oracle and Java are registered trademarks of Oracle and/or its affiliates. Other names may be trademarks of their respective owners.

Intel and Intel Xeon are trademarks or registered trademarks of Intel Corporation. All SPARC trademarks are used under license and are trademarks or registered trademarks of SPARC International, Inc. AMD, Opteron, the AMD logo, and the AMD Opteron logo are trademarks or registered trademarks of Advanced Micro Devices. UNIX is a registered trademark of The Open Group.

This software or hardware and documentation may provide access to or information on content, products, and services from third parties. Oracle Corporation and its affiliates are not responsible for and expressly disclaim all warranties of any kind with respect to third-party content, products, and services. Oracle Corporation and its affiliates will not be responsible for any loss, costs, or damages incurred due to your access to or use of third-party content, products, or services.

# **Contents**

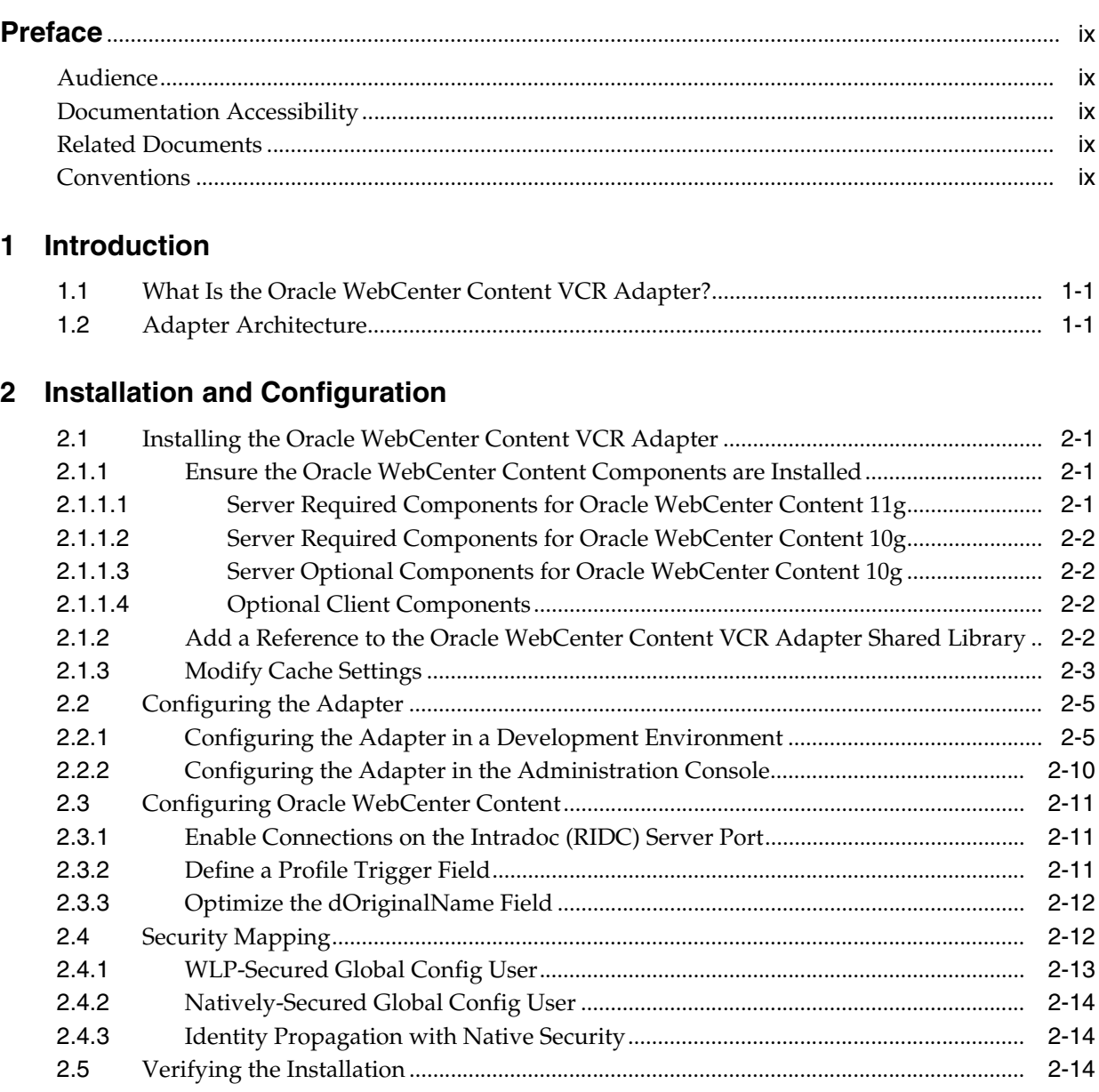

# **[3 Using the Adapter](#page-26-0)**

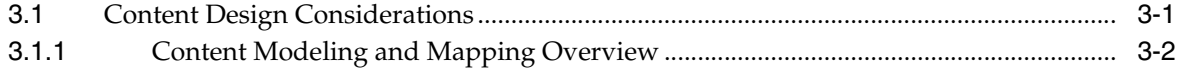

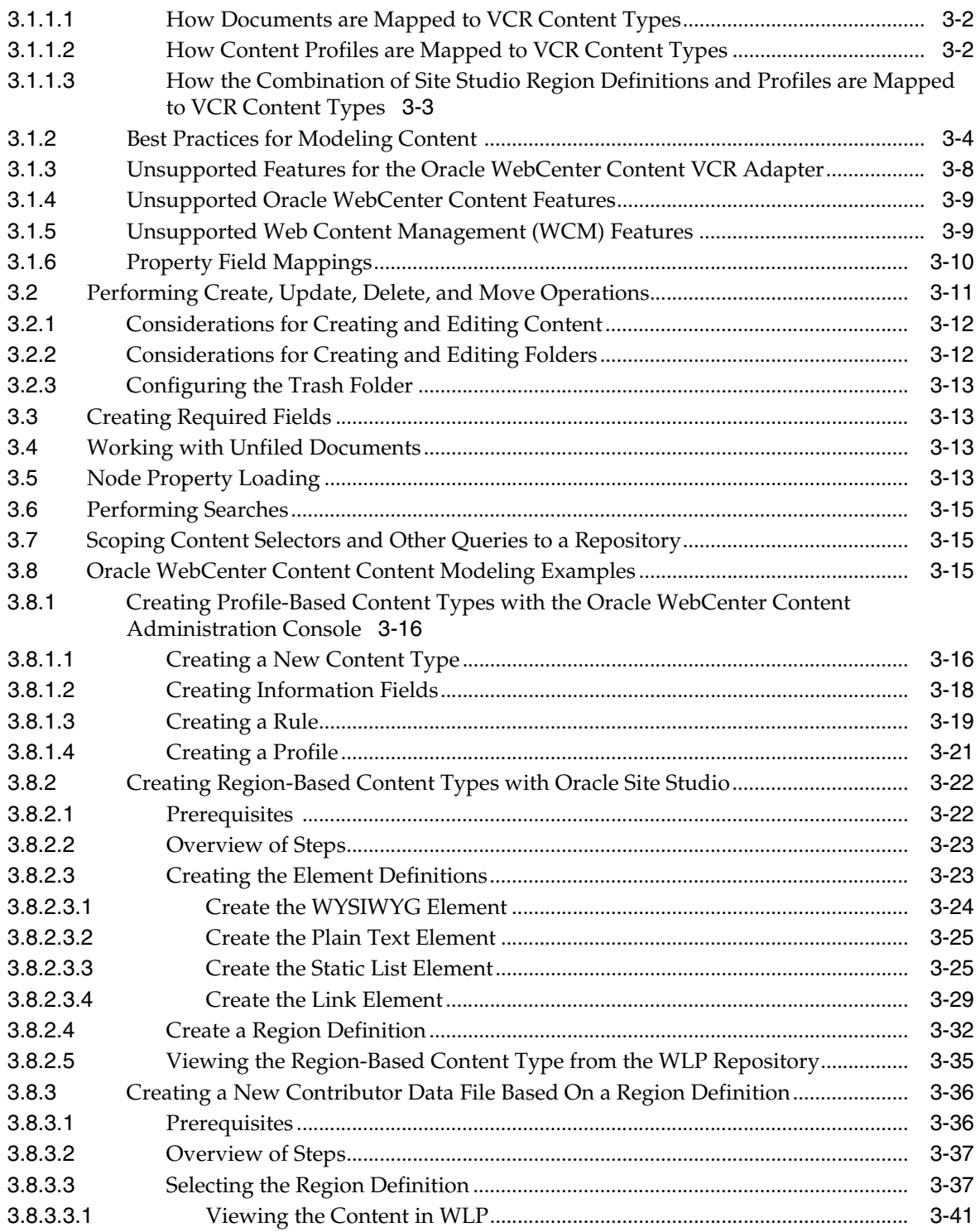

# **List of Examples**

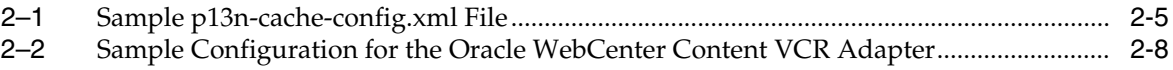

# **List of Figures**

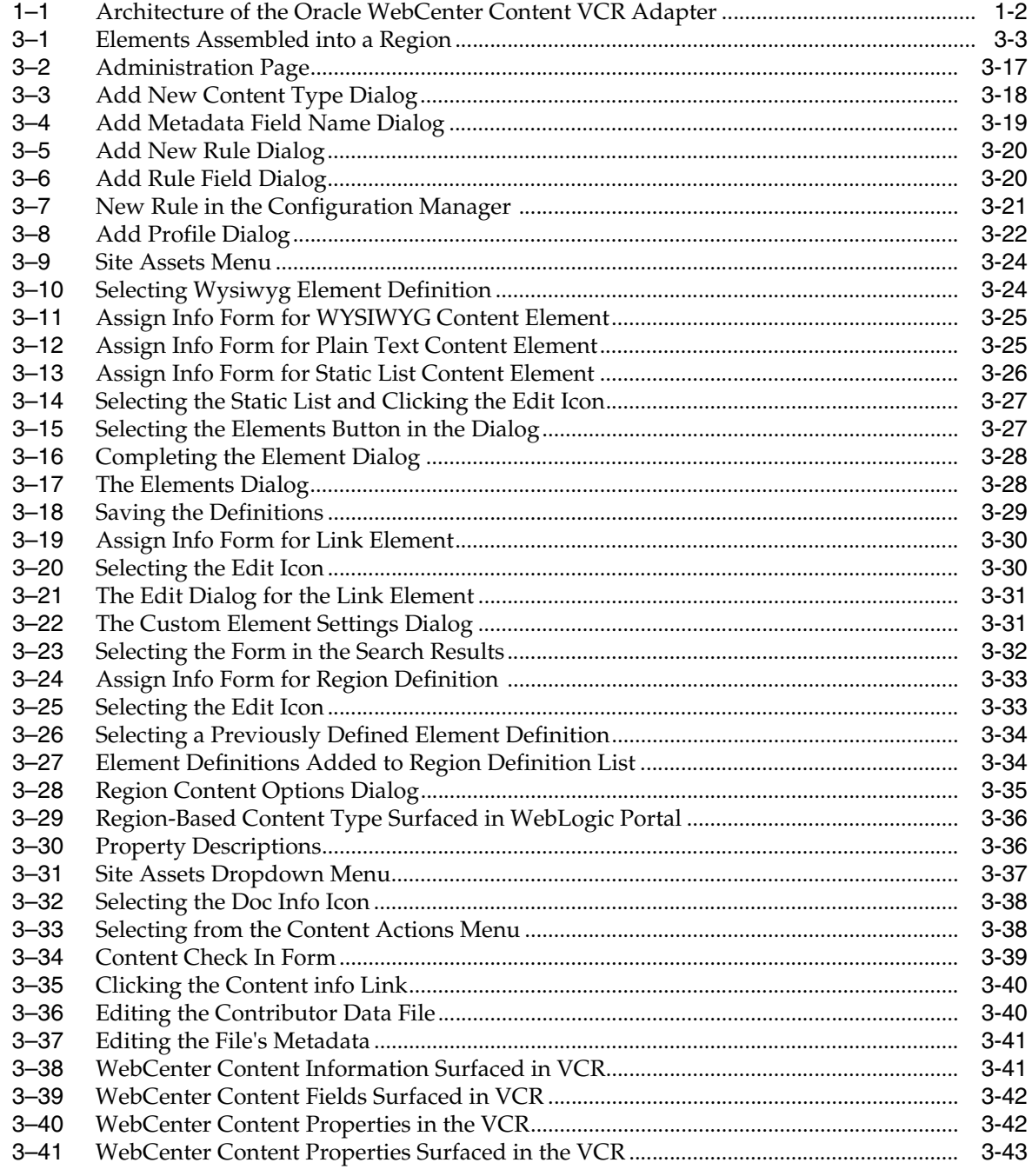

# **List of Tables**

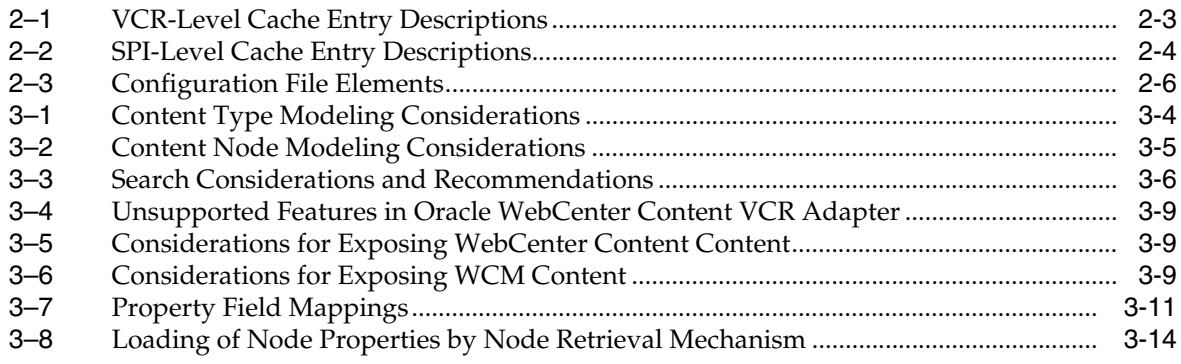

# **Preface**

<span id="page-8-0"></span>This document explains how to install and configure the Oracle WebCenter Content VCR Adapter. In addition, the guide describes best practices for modeling content in the Oracle WebCenter Content repository and in Site Studio. These best practices help ensure the best exposure of that content through the VCR. Finally, this guide offers several examples that demonstrate techniques for modeling content in WebCenter Content to allow the most reliable mapping of content through the adapter

# <span id="page-8-1"></span>**Audience**

This document is intended for portal developers, portal administrators, WebCenter Content administrators, and WebCenter Content architects.

# <span id="page-8-2"></span>**Documentation Accessibility**

For information about Oracle's commitment to accessibility, visit the Oracle Accessibility Program website at http://www.oracle.com/pls/topic/lookup?ctx=acc&id=docacc.

#### **Access to Oracle Support**

Oracle customers have access to electronic support through My Oracle Support. For information, visit

http://www.oracle.com/pls/topic/lookup?ctx=acc&id=info or visit http://www.oracle.com/pls/topic/lookup?ctx=acc&id=trs if you are hearing impaired.

# <span id="page-8-3"></span>**Related Documents**

For more information, see the following documents:

- Oracle Fusion Middleware Content Management Guide for Oracle WebLogic Portal
- Oracle Fusion Middleware Content Management SPI Development Guide for Oracle WebLogic Portal

You can find information on WebCenter Content, including Content Server and Site Studio here: http://download-west.oracle.com/docs/cd/E10316\_01/ouc.htm.

# <span id="page-8-4"></span>**Conventions**

The following text conventions are used in this document:

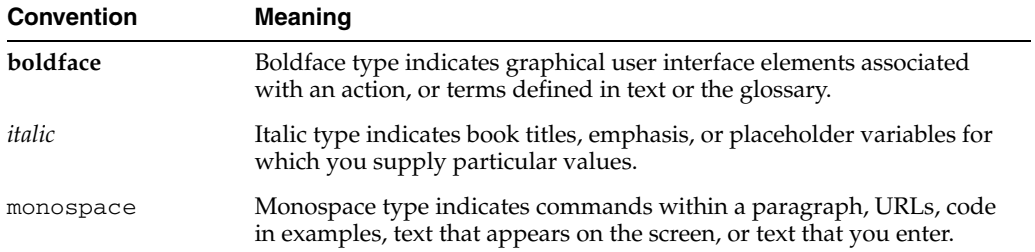

# **1** <sup>1</sup>**Introduction**

<span id="page-10-0"></span>This chapter includes the following sections:

- [Section 1.1, "What Is the Oracle WebCenter Content VCR Adapter?"](#page-10-1)
- [Section 1.2, "Adapter Architecture"](#page-10-2)

# <span id="page-10-1"></span>**1.1 What Is the Oracle WebCenter Content VCR Adapter?**

The Oracle WebCenter Content VCR Adapter provides access through the WebLogic Portal Content Management Virtual Content Repository (VCR) to content stored in the Oracle WebCenter Content system. WebCenter Content is a suite of enterprise content management products that include Oracle Content Server and Oracle Site Studio. The adapter allows WebLogic Portal to access WebCenter Content-based content for use in portal applications. For example, you could access content stored in WebCenter Content with WLP features like Content Presenter and content selectors.

**Note:** Only Content Server is required to use the adapter. The adapter works whether or not Site Studio is installed on the server. Site Studio is not required; however, extra features are available when Site Studio is installed.

# <span id="page-10-2"></span>**1.2 Adapter Architecture**

The Oracle WebCenter Content VCR Adapter serves as a bridge between the WebLogic Portal Content Management VCR and a WebCenter Content repository. The relationships between the various elements are illustrated in [Figure 1–1.](#page-11-0)

**Note:** Only content in a WebCenter Content repository that is specified as State = Released will be accessible through the adapter. Content that is in any other workflow state, or is scheduled for future release, will not be accessible through the VCR.

<span id="page-11-0"></span>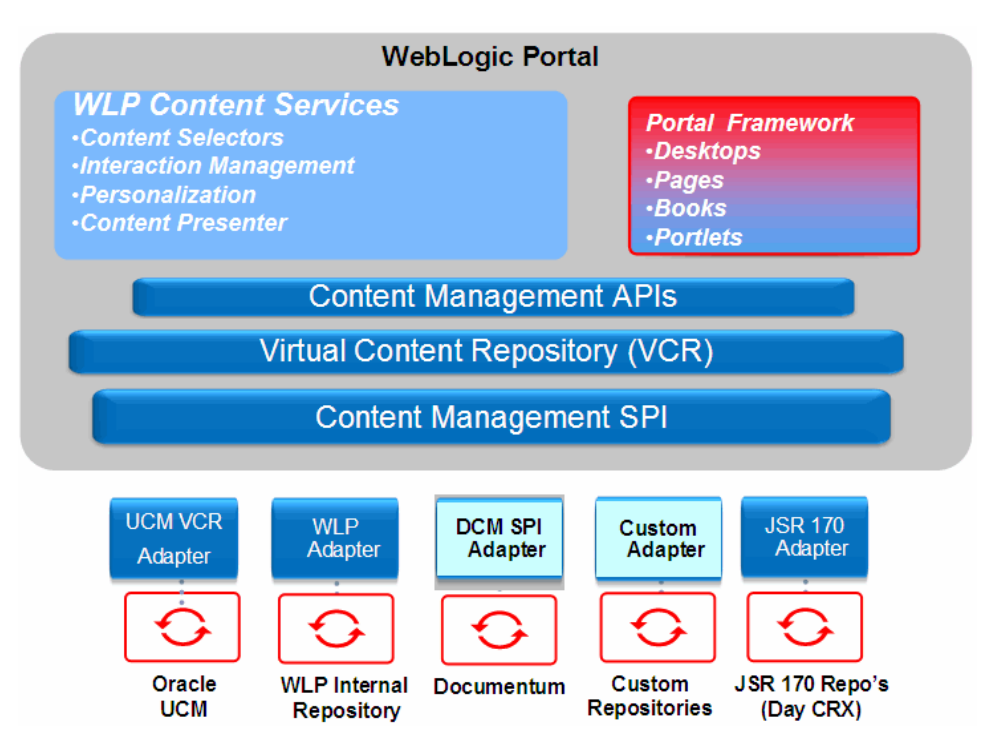

*Figure 1–1 Architecture of the Oracle WebCenter Content VCR Adapter*

# <sup>2</sup>**Installation and Configuration**

<span id="page-12-0"></span>This chapter includes the following sections:

- [Section 2.1, "Installing the Oracle WebCenter Content VCR Adapter"](#page-12-1)
- [Section 2.2, "Configuring the Adapter"](#page-16-0)
- [Section 2.3, "Configuring Oracle WebCenter Content"](#page-22-0)
- [Section 2.4, "Security Mapping"](#page-23-1)
- [Section 2.5, "Verifying the Installation"](#page-25-2)

# <span id="page-12-4"></span><span id="page-12-1"></span>**2.1 Installing the Oracle WebCenter Content VCR Adapter**

The installation process includes these tasks:

- [Section 2.1.1, "Ensure the Oracle WebCenter Content Components are Installed"](#page-12-2)
- Section 2.1.2, "Add a Reference to the Oracle WebCenter Content VCR Adapter [Shared Library"](#page-13-3)
- [Section 2.1.3, "Modify Cache Settings"](#page-14-0)

#### <span id="page-12-2"></span>**2.1.1 Ensure the Oracle WebCenter Content Components are Installed**

You must have the following Oracle WebCenter Content (formerly called Universal Content Management or UCM) components installed to use the Oracle WebCenter Content VCR Adapter. For details on installing these components, refer to the WebCenter Content installation documentation.

#### <span id="page-12-3"></span>**2.1.1.1 Server Required Components for Oracle WebCenter Content 11g**

- **1.** Oracle Content Server 11*g*R1 (11.1.1.5.0) with Oracle Text Search (OracleTextSearch), Full Text Search (DATABASE.FULLTEXT), or Metadata-only Search (DATABASE.METADATA) configured.
- **2.** Folders\_g (Folders section)
- **3.** The following components are required if you are using SiteStudio:
	- LinkManager8 (Document Management section)
	- DBSearchContainsOpSupport (Web Content Management section). This component is required if you are using SiteStudio and not using Oracle Text Search.
	- SiteStudio (Web Content Management section)
	- SiteStudioExternalApplications (Web Content Management section)

#### <span id="page-13-0"></span>**2.1.1.2 Server Required Components for Oracle WebCenter Content 10g**

- **1.** Oracle Content Server 10gR3 (10.1.3.3.3) with Oracle Text Search (OracleTextSearch), Full Text Search (DATABASE.FULLTEXT), or Metadata-only Search (DATABASE.METADATA) configured.
- **2.** Content Server Update Bundle Component Version 10.1.3.5.0 (CS10gR35UpdateBundle - 2011\_10\_11 (build 100).
- **3.** Folders\_g (Included in CS10gR35UpdateBundle; unzip and install the file at component/CS10gR35UpdateBundle/extras/Folders\_g.zip).

#### <span id="page-13-1"></span>**2.1.1.3 Server Optional Components for Oracle WebCenter Content 10g**

- **1.** Site Studio 10gR4 (10.1.4.0.0) component
- **2.** VCR/SPI for Site Studio 10gR4 (component named SiteStudioSPI-Only-10gR4\_ \*.zip)

**Note:** This component is available on Oracle E-Delivery as one of the components included in part number V16530-01 Oracle Universal Content Management Web Content Management 10gR3 (10.1.3.3.7) for Windows, Linux and Unix. You can also obtain this component at http://www.oracle.com/technetwork/middleware/webcent er/content/downloads/index-ucm10g-082682.html under the name VCR/SPI for Site Studio 10gR4.

- **3.** Custom Link Form (ss\_docname\_link\_form.htm) must be checked in. This form is available on OTN.
- **4.** LinkManager8 component (included in CS10gR35UpdateBundle). This component is necessary to resolve SiteStudio document links. For example, this component must be enabled to determine which SiteStudio documents link to a given document.

#### **2.1.1.4 Optional Client Components**

Site Studio Designer (required for creating and changing region definitions)

#### <span id="page-13-3"></span><span id="page-13-2"></span>**2.1.2 Add a Reference to the Oracle WebCenter Content VCR Adapter Shared Library**

Use Oracle Enterprise Pack for Eclipse (OEPE) to add a library reference from your enterprise application to the Oracle WebCenter Content VCR Adapter library.

- **1.** Start Oracle Enterprise Pack for Eclipse.
- **2.** In the Package Explorer, navigate to the  $\leq$ EAR PROJECT>/EarContent/META-INF folder of your application.
- **3.** Right-click the file weblogic-application.xml and select **Open With > WebLogic Application Deployment Descriptor Editor**.
- **4.** In the editor, select **Shared Libraries**.
- **5.** In the Shared Libraries tab, click the **Add shared library references** link.
- **6.** In the Select WebLogic Shared Library dialog, select oracle-ucm-spi-app-lib.
- **7.** Click **OK**.

The library appears in the Shared Libraries list of weblogic-application.xml.

On your file system, the library is added to the path, <*MW\_ HOME*>/modules/oracle.content.ucm.spi\_10.3.4.0.

**8.** Save the file weblogic-application.xml.

You have successfully added the Oracle WebCenter Content VCR Adapter library to your portal project.

#### <span id="page-14-2"></span><span id="page-14-0"></span>**2.1.3 Modify Cache Settings**

You can configure or adjust WebCenter Content repository caches in two ways: in the EAR project file META-INF/p13n-cache-config.xml or in the Portal Administration Console (under **Configuration & Monitoring > Service Administration**). Cache settings made in the Portal Administration Console take precedence over the file-based settings. You can also flush the caches from the Portal Administration Console.

**Notes:** If you already have a p13n-cache-config.xml file configured for another repository, simply add the WebCenter Content repository cache settings into that file.

Table 2–1 and [Table 2–2](#page-15-1) describe the available cache settings in p13n-cache-config.xml. Table 2–1 describes the VCR caches, which are caches used by the VCR component. These caches are repository specific and can exist for any repository. [Table 2–2](#page-15-1) describes the SPI caches, which are specific to the Oracle WebCenter Content SPI Adapter component.

**Note:** Cache settings described in Table 2–3, " Configuration File Elements" describe the configuration properties for the RIDC security cache, which is used for authorization decisions.

The pattern for the cache entry names is <*elementName*>.<*repositoryName*>, where <repositoryName> is the name of the WebCenter Content repository as specified in the META-INF/content-config.xml file. For example, nodeCache.StellentRepository.

Note that <time-to-live> values are specified in milliseconds.

**Cache Entry Name Description** nodeCache.<*repositoryName*> Caches node id to node instance for this repository. Defaults: enabled = true; time-to-live = 120000, max-entries = 200. nodePathCache.<*repositoryName*> Caches node path to node id for this repository. Defaults: enabled = true; time-to-live = 120000, max-entries = 200. typeCache.<*repositoryName*> Caches type id to type instance for this repository Defaults: enabled = true; time-to-live = 600000, max-entries = 200. typeNameCache.<*repositoryName*> Caches type name to type id for this repository. Defaults: enabled = true; time-to-live =  $600000$ , max-entries = 200.

<span id="page-14-1"></span>*Table 2–1 VCR-Level Cache Entry Descriptions*

| <b>Cache Entry Name</b>                                  | <b>Description</b>                                                                                                    |
|----------------------------------------------------------|----------------------------------------------------------------------------------------------------|
| binaryCache. <repositoryname></repositoryname>           | Defaults: enabled = true; time-to-live = $300000$ ,<br>$max-entries = 50.$                                                                                              |
|                                                          | <b>Note:</b> The maximum binary entry size is specified<br>as the repository property<br>binaryCacheMaxEntrySize which has a default<br>value of 102400 bytes (100 kb). |
| searchCache. <repositoryname></repositoryname>           | The VCR search cache is not used to cache<br>WebCenter Content search results; the WebCenter<br>Content server-side search cache is used for this<br>purpose.           |
| nativeAuthCache. <repositoryname></repositoryname>       | Authorization cache for this repository when<br>using native security. Defaults: enabled = true;<br>time-to-live = $5000$ , max-entries = $5000$ .                      |
| repositoryConfigCache. <repositoryname></repositoryname> | Maximum = 20, time-to-live = $(-1)$ (forever),<br>enabled $=$ true                                                                                                    |
| searchFTSPathCriteriaCache                               | $Maximum = 500$ , time-to-live $= 1$ hour                                                                                                    |
| searchExpressionPathCriteriaCache                        | $Maximum = 500$ , time-to-live = 1 hour                                                                                                    |

*Table 2–1 (Cont.) VCR-Level Cache Entry Descriptions*

<span id="page-15-1"></span><span id="page-15-0"></span>*Table 2–2 SPI-Level Cache Entry Descriptions*

| <b>Cache Entry Name</b>                                        | <b>Description</b>                                                                                                    |
|----------------------------------------------------------------|----------------------------------------------------------------------------------------------------|
| repo.ucm.typeNameCache. <repositoryname></repositoryname>      | Caches WebCenter Content server type<br>metadata by type name. Defaults:<br>enabled = $true$ ; time-to-live = $1800000$<br>$(30 \text{ minutes})$ , max-entries = $5000$ |
| repo.ucm.nodePathToUidCache. <repositoryname></repositoryname> | Caches WebCenter Content server<br>node ids by node path. Defaults:<br>enabled = $true$ ; time-to-live = $1800000$<br>$(30 \text{ minutes})$ , max-entries = $5000$      |
| repo.ucm.nodeUidCache. <repositoryname></repositoryname>       | Caches WebCenter Content server<br>node metadata by node id. Defaults:<br>enabled = $true$ ; time-to-live = $1800000$<br>$(30 \text{ minutes})$ , max-entries = $5000$   |
| repo.ucm.securityInfoCache. <repositoryname></repositoryname>  | Caches WebCenter Content server<br>node security information. Defaults:<br>enabled = $true$ ; time-to-live = $1800000$<br>$(30 \text{ minutes})$ , max-entries = 5000    |
| repo.ucm.typeNamesCache. <repositoryname></repositoryname>     | Caches the list of WebCenter Content<br>type names. Defaults: enabled=true,<br>time-to-live=1800000 (30 minutes),<br>max-entries=5000.                                   |
| repo.ucm.indexedFieldsCache. <repositoryname></repositoryname> | Caches information about which<br>WebCenter Content fields are indexed.<br>Defaults: enabled=true,<br>time-to-live=1800000 (30 minutes),<br>max-entries=5000.            |
| repo.ucm.securityUserCache. <repositoryname></repositoryname>  | Stores the association between a WLP<br>user and the associated WebCenter<br>Content server userID. Defaults: 5000<br>entries, time-to-live = 30 minutes                 |

| <b>Cache Entry Name</b>                                         | <b>Description</b>                                                                                                    |
|-----------------------------------------------------------------|----------------------------------------------------------------------------------------------------|
| repo.ucm.searchCriteriaCache. <repositoryname></repositoryname> | Caches search criteria so repeated<br>searches perform well. Defaults:<br>enabled=true, time-to-live=3600000 (1<br>hour), max-entries=500. |

*Table 2–2 (Cont.) SPI-Level Cache Entry Descriptions*

**Note:** To configure the Oracle WebCenter Content SPI RIDC security cache settings described in Table 2–3, you must add the entries as <repository-property> elements in content-config.xml.

[Example 2–1](#page-16-2) presents a sample META-INF/p13n-cache-config.xml file.

#### <span id="page-16-2"></span>*Example 2–1 Sample p13n-cache-config.xml File*

```
<?xml version="1.0" encoding="UTF-8"?>
<p13n-cache-config xmlns="http://www.bea.com/ns/p13n/90/p13n-cache-config">
<cache>
     <name>nodeCache.MyUcmRepo</name>
     <enabled>true</enabled>
     <time-to-live>600000</time-to-live>
     <max-entries>5000</max-entries>
</cache>
<cache>
    <name>repo.ucm.nodePathToUidCache.StellentRepository</name>
     <enabled>true</enabled>
     <time-to-live>10000</time-to-live>
     <max-entries>2000</max-entries>
</cache>
</p13n-cache-config>
```
# <span id="page-16-0"></span>**2.2 Configuring the Adapter**

After the adapter is added to your WLP project, you are ready to configure it. Configuring means specifying how the adapter will talk to the WebCenter Content repository. For example, the adapter has to know where the WebCenter Content server is running, its port number, an admin account name, and so on.

There are two configuration scenarios to consider. If you primarily work with the IDE in a development environment, you can configure the adapter by editing a configuration file. If you are a portal administrator who uses the WLP Administration Console, you can use the Administration Console to configure the adapter.

#### <span id="page-16-1"></span>**2.2.1 Configuring the Adapter in a Development Environment**

This section explains how to configure the adapter using a configuration file. Developers working primarily in the IDE commonly use this method.

> **Note:** Because of the way in which WLP uses deployment plans, adapter configurations made in the WLP Administration Console take precedence over configurations made in the content-config.xml file.

- **1.** Open the content-config.xml file. This file is located in the META-INF directory of your Portal EAR Project.
- **2.** Edit the required elements in the file using Table 2–3 and [Example 2–2](#page-19-0) as a guide.
- **3.** Save the configuration file.
- **4.** Redeploy the portal application.

Table 2–3 describes the elements in content-config.xml that you must configure to successfully use the adapter.

<span id="page-17-0"></span>

| <b>Element</b>                   | <b>Description</b>                                                                                                    |
|----------------------------------|----------------------------------------------------------------------------------------------------|
| class-name                       | (Required) The class name of the adapter, which is<br>com.oracle.content.spi.ucm.RepositoryImpl.                                                                                                    |
| username                         | (Optional) If you use the global config user<br>security option (see Section 2.4.1, "WLP-Secured<br>Global Config User" or Section 2.4.2,<br>"Natively-Secured Global Config User"), this<br>element specifies the Oracle WebCenter Content<br>Server user name that is used to retrieve data<br>from WebCenter Content, regardless of the WLP<br>user. In other words, all WLP users in an<br>enterprise application will see the data for this<br>WebCenter Content repository instance.                                                                         |
|                                  | <b>Note:</b> If you configure the identity propagation<br>option, do not specify this element (see<br>Section 2.4.3, "Identity Propagation with Native<br>Security").                                                                                                    |
| ContentServerHostname            | (Required) The hostname or IP address of the<br>server on which the WebCenter Content<br>repository is running.                                                                                                    |
| ContentServerPort                | (Required) The Intradoc port number on which<br>the WebCenter Content repository is<br>listening. This corresponds to the<br>IntradocServerPort setting in the Content Server<br>configuration file, which defaults to port 4444.<br>You can also find this setting by accessing the<br>WebCenter Content server with a browser as<br>an admin, clicking on $\Lambda$ dministration $>$<br><b>Configuration</b> for xxx, then clicking on the <b>Server</b><br><b>Configurations</b> link. Configure the Oracle<br>WebCenter Content SPI to use the 'Server Port'. |
| ContentServerAdminUser           | (Required) The user name of a valid<br>administrative user of the WebCenter Content<br>repository. This user must have the admin role.                                                                                                    |
| ContentServerServiceType         | (Required) Protocol used to connect with the<br>WebCenter Content Server. Valid options are<br>INTRADOC or INTRADOC_SSL. INTRADOC is<br>the default.                                                                                                    |
| ContentServerSSLKeyStoreFile     | Required (and only used) if<br>ContentServerServiceType is INTRADOC_SSL.<br>The absolute path to the client SSL keystore file.                                                                                                    |
| ContentServerSSLKeyStorePassword | SSL keystore password. Required (and only used)<br>if ContentServerServiceType is INTRADOC_SSL.<br>The SSL keystore password.                                                                                                    |

*Table 2–3 Configuration File Elements*

| <b>Element</b>                        | <b>Description</b>                                                                                                    |
|---------------------------------------|----------------------------------------------------------------------------------------------------|
| ContentServerSSLKeyStoreAlias         | Required (and only used) if<br>ContentServerServiceType is INTRADOC_SSL.<br>The SSL keystore alias name.                                                                                                    |
| ContentServerSSLKeyStoreAliasPassword | Required (and only used) if<br>ContentServerServiceType is INTRADOC_SSL.<br>The SSL keystore alias password.                                                                                                    |
| CacheInvalidationInterval             | (Optional) Polling interval in minutes for the<br>Oracle WebCenter Content Adapter<br>CacheInvalidator IntervalJob (must be equal to or<br>greater than 2 minutes). This cache automatically<br>invalidates cached content in WLP as content is<br>changed on the WebCenter Content server. If you<br>set it to 0, automatic cache invalidation will be<br>disabled for this repository.                                                                                                    |
| folder_badge_objectClasses            | (Required) Specifies a list of Oracle WebCenter<br>Content ObjectClasses that are displayed as<br>folders in the WLP Administration Console. For<br>the Oracle WebCenter Content VCR adapter, set<br>this value to IDC: Folder.                                                                                                    |
| TypeRetrievalShapeUser                | (Required) Specifies a WebCenter Content user<br>account that is used to retrieve all types<br>(ObjectClasses) from WebCenter Content.<br>WebCenter Content profiles can take into account<br>the WebCenter Content user when determining<br>which fields are on a profile. WLP uses this setting<br>to ensure that the WebCenter Content type<br>retrieval is identical regardless of the WLP user.<br>This user account does not need any special roles<br>on the WebCenter Content server. |
|                                       | Note: If you want to create documents of various<br>security groups, the configured<br>TypeRetrievalShapeUser must have at least<br>read privilege to those security groups. The<br>default value for this element, typeShapeUser,<br>has read privileges for all profiles.                                                                                                    |
| useNativeSecurity                     | When this element is enabled, the native<br>WebCenter Content security will be used to secure<br>content. When disabled, the VCR federated<br>security (entitlements) will be used to secure<br>content in addition to the native WebCenter<br>Content security. Default is false (disabled). For<br>more information, Section 2.4, "Security<br>Mapping."                                                                                                    |
|                                       | Note: For best performance, use native security<br>(useNativeSecurity = true).                                                                                                    |
| SecurityCacheSize                     | Used in the default RIDC security cache<br>configuration size. Add this entry as<br><repository-property> element in<br/><math>content-config.xml</math>. Default = 500</repository-property>                                                                                                    |
| SecurityUserCacheTtl                  | Used in the default RIDC security cache<br>configuration. Add this entry as<br><repository-property> element in<br/>content-config.xml.Default=<math>10*60*1000=10</math><br/>minutes</repository-property>                                                                                                    |

*Table 2–3 (Cont.) Configuration File Elements*

| <b>Element</b>                  | <b>Description</b>                                                                                                    |
|---------------------------------|----------------------------------------------------------------------------------------------------|
| SecurityServerCacheTtl          | This time to live value is only used if accounts or<br>ACL are used. Add this RIDC security cache entry<br>as <repository-property> element in<br/>content-config.xml.Default=10*60*1000=10<br/>minutes</repository-property>                                                                   |
| ContentServerConnectionTimeout  | (Optional) The maximum time (in msec) to wait<br>when connecting to the WebCenter Content<br>server. Default=30 seconds                                                                                                    |
| ContentServerConnectionPoolSize | (Optional) Optional. The maximum connection<br>pool size. Default=20                                                                                                    |
| ContentServerSocketTimeout      | (Optional) The maximum time to wait (in msec)<br>for a WebCenter Content server response.<br>Default=70 seconds.                                                                                                    |
| ForceDeleteFolders              | (Optional) only used if the Trash folder is enabled<br>on the Oracle WebCenter Content instance. If set<br>to true, then deleting a folder or document will<br>remove it immediately, bypassing the trash. If set<br>to false, then deleting a folder or document will<br>move it to the trash. |

*Table 2–3 (Cont.) Configuration File Elements*

[Example 2–2](#page-19-0) shows a sample configuration file with the required elements highlighted in bold type.

```
Example 2–2 Sample Configuration for the Oracle WebCenter Content VCR Adapter
```

```
 <!-- UCM test repository -->
 <content-store>
    <name>UCMRepository</name>
            <class-name>com.oracle.content.spi.ucm.RepositoryImpl
            </class-name>
            <username>wlpApp</username>
        <repository-property>
            <description>Hostname on which the UCM Content Server is running
            </description>
            <name>ContentServerHostname</name>
            <value>10.221.19.72</value>
        </repository-property>
        <repository-property>
            <description>Port on which the UCM Content Server is running (on
            host named above) 
            </description>
            <name>ContentServerPort</name>
            <value>4444</value>
        </repository-property>
        <repository-property>
            <description>Content Server uname in Admin role, for 
            security checks
            </description>
            <name>ContentServerAdminUser</name>
            <value>sysadmin</value>
        </repository-property>
        <repository-property>
            <description>List of folder ObjectClasses</description>
            <name>folder_badge_objectClasses</name> 
            <value>IDC:Folder</value>
        </repository-property>
```

```
 <repository-property>
      <description>Single user for all type related interactions
      </description>
       <name>TypeRetrievalShapeUser</name>
       <value>typeShapeUser</value>
 </repository-property>
 <repository-property>
      <name>useNativeSecurity</name>
      <value>false</value>
 </repository-property>
 <repository-property>
     <description>Protocol used to connect with the UCM Server. 
     Valid options are INTRADOC or INTRADOC_SSL. INTRADOC is the
     default.
     </description>
     <name>ContentServerServiceType</name>
    <value>INTRADOC</value>
 </repository-property>
 <repository-property>
     <description>Content Server Username in Admin role, used 
     for security checks
     </description>
     <name>ContentServerAdminUser</name>
     <value>sysadmin</value>
 </repository-property>
 <repository-property>
     <description>Polling interval for the 
     CacheInvalidator IntervalJob
     (must be equal to or greater than 2 min)
     </description>
     <name>CacheInvalidationInterval</name>
     <value>2</value>
 </repository-property>
 <repository-property>
     <description>Location on the filesystem of the 
     client SSL keystore 
     file. Only used when ContentServerServiceType 
     is INTRADOC_SSL
     </description>
     <name>ContentServerSSLKeystoreFile</name>
     <value>c:/client_keystore</value>
 </repository-property>
 <repository-property>
     <description>SSL keystore password. Only used when
     ContentServerServiceType is INTRADOC_SSL
     </description>
     <name>ContentServerSSLKeystorePassword</name>
     <value>idcidc</value>
 </repository-property>
 <repository-property>
     <description>SSL keystore alias name. Only used when
     ContentServerServiceType is INTRADOC_SSL
     </description>
     <name>ContentServerSSLKeystoreAlias</name>
    <value>SecureClient</value>
 </repository-property>
 <repository-property>
     <description>SSL keystore alias password. Only used when
     ContentServerServiceType is INTRADOC_SSL
     </description>
```

```
 <name>ContentServerSSLKeystoreAliasPassword</name>
             <value>idcidc</value>
         </repository-property>
        <read-only>true</read-only>
         <binary-cache-max-entry-size>102400</binary-cache-max-entry-size>
         <!-- metadata search -->
         <search-is-enabled>true</search-is-enabled>
          <!-- full text search -->
          <fulltext-search-is-enabled>true</fulltext-search-is-enabled>
          <search-indexing-is-enabled>false</search-indexing-is-enabled>
 </content-store>
```
# <span id="page-21-0"></span>**2.2.2 Configuring the Adapter in the Administration Console**

Users who typically work on staged or production portals use the WebLogic Portal Administration Console to configure content repositories. This section summarizes the basic configuration steps for this scenario. For more detailed instructions, see "Configuring Additional Repositories" in the Oracle Fusion Middleware Content Management Guide for Oracle WebLogic Portal.

Once the WebCenter Content repository is deployed and running it must be connected to WebLogic Portal so that it appears as part of its Virtual Content Repository. To add the WebCenter Content repository:

- **1.** Open the WebLogic Portal Administration Console.
- **2.** Select the Content tab to enter the Content Management page.
- **3.** Select the **Repositories** link to view the repositories. This link is above the tree view on the left.
- **4.** Click **Virtual Content Repository** at the top of the repository tree.
- **5.** In the editor pane to the right, click the **Add Repository Connection** button.
- **6.** Complete the Add Repository Connection dialog with the following information:

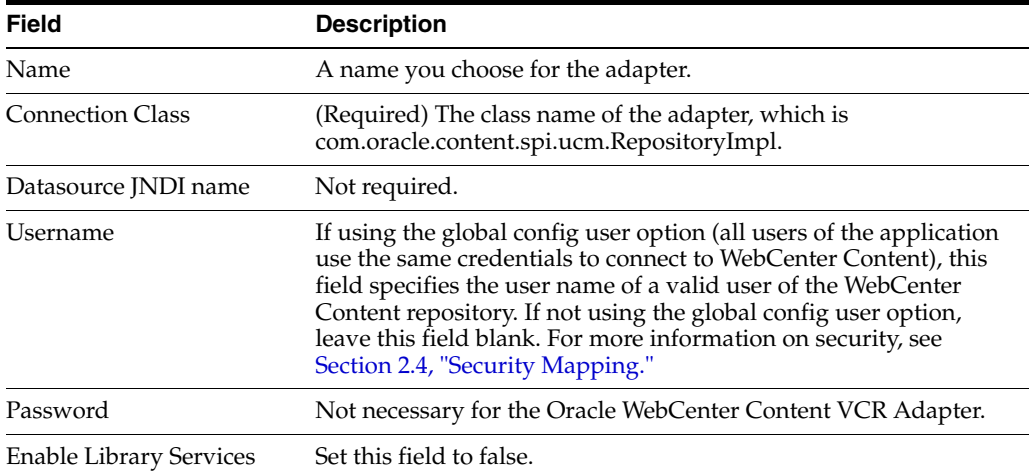

**7.** Click **Create**. The new repository appears in the repository tree on the left hand side.

**Note:** If you receive an error after clicking **Create**, click the **Refresh Tree** button. The words "can't connect" appear next to the new repository name in the Administration Console. To correct the problem, select the new repository and use the Add Property dialog to add the required properties indicated by the error message: ContentServerHostname, ContentServerPort, ContentServerAdminUser.

**8.** Using the Administration Console, configure the same repository properties listed and described previously in Table 2–3, " Configuration File Elements".

# <span id="page-22-0"></span>**2.3 Configuring Oracle WebCenter Content**

This section explains how to configure WebCenter Content to work with the Oracle WebCenter Content VCR Adapter. Refer to the WebCenter Content documentation for details on performing the configurations described in this section.

# <span id="page-22-1"></span>**2.3.1 Enable Connections on the Intradoc (RIDC) Server Port**

The Intradoc server port requires two configurations:

- **IntradocServerPort** The Oracle WebCenter Content SPI accesses the WebCenter Content Server through the RIDC libraries. By default, the RIDC libraries communicate with the WebCenter Content server over the Intradoc server socket port.
- **SocketHostAddressSecurityFilter** The security filter setting specifies which client hosts are allowed to contact the WebCenter Content server over the Intradoc server socket port. The security filter must be configured to support, at a minimum, the set of hosts that the Oracle WebCenter Content SPI runs on.

To configure these server port settings:

**1.** In your WebCenter Content server config.cfg file, enable the Intradoc server socket port and the security filter, by adding lines like the following:

```
IntradocServerPort=4444
SocketHostAddressSecurityFilter=10.143.121.150 or *.*.*.*
```
**2.** Restart the WebCenter Content server.

**Note:** See the WebCenter Content documentation for more details on these settings.

### <span id="page-22-2"></span>**2.3.2 Define a Profile Trigger Field**

By default, a WebCenter Content server does not have a profile trigger field configured. This section explains how to select a profile trigger field if one has not already been selected.

**Note:** The trigger field is an important setting in the WebCenter Content server. This field is used to customize the Content Server UI for various types of data. Once the trigger field is selected, it is difficult to change the setting, and doing so can affect the Content Server UI. It's important to carefully consider which trigger field to use. See WebCenter Content documentation for more details.

To select a profile trigger field:

- **1.** In a browser, access the content server and log in as an Administrator.
- **2.** Select **Admin Applets** from the **Administration** menu.
- **3.** Open the **Configuration Manager** applet.
- **4.** Select the **Profiles** tab.
- **5.** At the top of the screen, the current Trigger Field is displayed; for example: **Trigger Field: dDocType**.
- **6.** If the Trigger Field is not currently configured, click **Select** and select the desired field.

#### <span id="page-23-0"></span>**2.3.3 Optimize the dOriginalName Field**

**Note:** Only perform this task if the Content Server is configured to use the OracleText search engine. You can verify configuration, inspect the SearchIndexerEngineName setting in the WebCenter Content config.cfg file. If it is set to OracleTextSearch, then the OracleText search engine is in use.

In the WebCenter Content server, the dOriginalName field stores the filename of a document. By default, the OracleText search engine performs substring matches when searching on filenames, even if the VCR client requests an exact match.

To configure WebCenter Content so exact matches are possible:

- **1.** Select **Text Search Admin** from the **Administration** menu.
- **2.** In the set of non-optimized fields on the left-hand side, in the Special section, select **Original Name** and click the arrow to move it to the right side of the screen.
- **3.** Click **Update**.
- **4.** If necessary, rebuild the search index as follows:
	- **1.** Select **Admin Applets** from the **Administration** menu.
	- **2.** Open the **Repository Manager** applet and select the **Indexer** tab.
	- **3.** In the **Collection Rebuild Cycle** section, click **Start** to begin indexing.

When the State is Finished, the indexing is complete.

# <span id="page-23-2"></span><span id="page-23-1"></span>**2.4 Security Mapping**

There are three ways to configure the security and credential mappings between the Oracle WebCenter Content Adapter and the WebCenter Content instance.

- [Section 2.4.1, "WLP-Secured Global Config User"](#page-24-0)
- [Section 2.4.2, "Natively-Secured Global Config User"](#page-25-0)
- [Section 2.4.3, "Identity Propagation with Native Security"](#page-25-1)

**Note:** The VCR adapter user identity propagation to the Oracle WebCenter Content server will not work properly if the WebCenter Content Server users that are being referenced by WLP exist in an ActiveDirectory and the WebCenter Content Server has been configured to use a non-LDAP based ActiveDirectory. This configuration is not supported.

A local or global user identity store will work, as will an external LDAP-based store (either ActiveDirectory or other LDAP).

**Note:** For best performance, use native security (useNativeSecurity = true).

**Note:** By default, WebCenter Content allows users that do not exist in the WebCenter Content user store to connect. They are implicitly mapped to the guest role.

For example, if you configure an invalid WebCenter Content username in the adapter configuration, WLP will access WebCenter Content as a user in the guest role.

If not immediately apparent, this will generally become noticeable when you go to create content or edit content via the WLP Adapter, since users in the guest role generally cannot create or edit content in WebCenter Content.

#### <span id="page-24-0"></span>**2.4.1 WLP-Secured Global Config User**

All users in the application use the same credentials to connect to the WebCenter Content instance. The data is secured through both WebCenter Content (based on the username) and WebLogic Portal. This is the configuration to use if you plan to use WLP Entitlements and/or Delegated Administration on content. Configure this type of security with these settings in the META-INF/content-config.xml file in the EAR Project, as described in the following table.

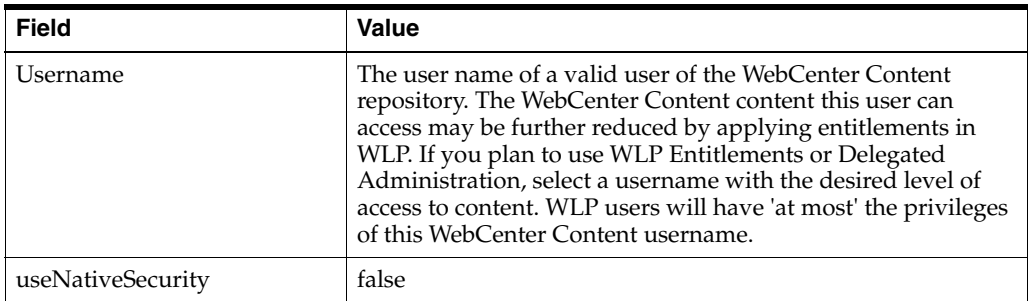

# <span id="page-25-0"></span>**2.4.2 Natively-Secured Global Config User**

All users in the application use the same credentials to connect to the WebCenter Content instance. Data is secured through WebCenter Content. WLP Content Entitlements will not apply. Configure this type of security with these settings in the META-INF/content-config.xml file in the EAR Project:

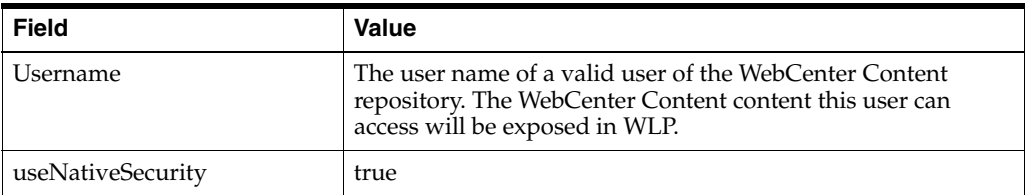

# <span id="page-25-1"></span>**2.4.3 Identity Propagation with Native Security**

WebLogic Portal and WebCenter Content use the same security store, such as a shared LDAP store. Each WLP user sees in the application what they are permitted to see on the WebCenter Content side. Entitlements (WLP content security) are disabled.

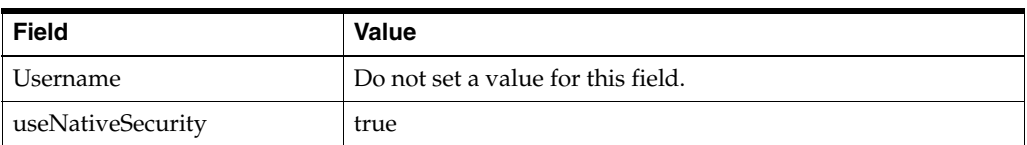

# <span id="page-25-2"></span>**2.5 Verifying the Installation**

To verify the installation, open the WLP Administration Console, go to the Content Management section, and attempt to browse to the WebCenter Content repository and view its contents or types.

# <sup>3</sup>**Using the Adapter**

<span id="page-26-0"></span>This chapter includes these sections:

- [Section 3.1, "Content Design Considerations"](#page-26-1)
- [Section 3.2, "Performing Create, Update, Delete, and Move Operations"](#page-36-0)
- [Section 3.3, "Creating Required Fields"](#page-38-1)
- [Section 3.4, "Working with Unfiled Documents"](#page-38-2)
- [Section 3.5, "Node Property Loading"](#page-38-3)
- [Section 3.6, "Performing Searches"](#page-40-0)
- [Section 3.7, "Scoping Content Selectors and Other Queries to a Repository"](#page-40-1)
- [Section 3.8, "Oracle WebCenter Content Content Modeling Examples"](#page-40-2)

# <span id="page-26-1"></span>**3.1 Content Design Considerations**

The Oracle WebCenter Content VCR Adapter provides the conduit through which the WLP Virtual Content Repository (VCR) accesses content in WebCenter Content. To function properly, the adapter expects content structures that can be mapped to the structures used in the VCR. For example, WebCenter Content uses profiles to manage how metadata is structured and displayed. However, the VCR does not use profiles; therefore, the adapter is required to provide reliable mappings between the two systems.

This section discusses the considerations for modeling content in the WebCenter Content to facilitate exposure in the VCR and includes these sections:

- [Section 3.1.1, "Content Modeling and Mapping Overview"](#page-27-0)
- [Section 3.1.2, "Best Practices for Modeling Content"](#page-29-0)
- Section 3.1.3, "Unsupported Features for the Oracle WebCenter Content VCR [Adapter"](#page-33-0)
- [Section 3.1.4, "Unsupported Oracle WebCenter Content Features"](#page-34-0)
- [Section 3.1.5, "Unsupported Web Content Management \(WCM\) Features"](#page-34-1)
- [Section 3.1.6, "Property Field Mappings"](#page-35-0)

**Note:** If a WebCenter Content parameter is changed that might affect search, then the WebLogic Portal server must be restarted.

# <span id="page-27-0"></span>**3.1.1 Content Modeling and Mapping Overview**

Content modeled in WebCenter Content is modeled using some combination of the following constructs:

- Document  $A$  basic content item construct that includes a full set of metadata fields. Every document contains the same set of fields.
- Content profile Content profiles allow WebCenter Content administrators to express which metadata fields are associated with a given document. Content profiles created by a system administrator can refine the metadata options available to users during check in and searching, as well as what metadata is displayed on a content information page. See also [Section 3.8.1, "Creating](#page-41-0)  [Profile-Based Content Types with the Oracle WebCenter Content Administration](#page-41-0)  [Console."](#page-41-0)
- Site Studio region definitions An add-on container construct created in Site Studio that allows definition of types (region definitions) composed of properties (content elements), in addition to the standard document fields. For example, a region definition could include a combination of text and graphic elements. See also [Section 3.8.2, "Creating Region-Based Content Types with Oracle Site Studio."](#page-47-0)

How these constructs map to WLP VCR content types and nodes are described in the following sections.

#### <span id="page-27-1"></span>**3.1.1.1 How Documents are Mapped to VCR Content Types**

Documents not associated with a content profile map to a content type named IDC:GlobalProfile in the VCR that includes all of the metadata fields. All of the metadata fields you see in WebCenter Content will appear in the VCR type called IDC:GlobalProfile.

To ensure that content profiles are correctly mapped to VCR content types, keep in mind the following mapping behavior:

- Each metadata field in a content profile will correspond to a VCR property definition.
- A single binary property definition named idcPrimaryFile will always relate to the checked-in document. This binary property definition will be the primary property definition for the content type.
- Other metadata fields of type Text, Long Text, Memo, Integer, Decimal, and Date will map to VCR property data types of String, Long, Double, and Calendar.

**Note:** For information on length constraints for the WebCenter Content types Text, Long Text, Memo, Integer, Decimal, and Date, see the Oracle Content Server documentation.

Text metadata fields using an option list based on the YesNoView or TrueFalseView views will be exposed in WLP as a property of type Boolean.

#### <span id="page-27-2"></span>**3.1.1.2 How Content Profiles are Mapped to VCR Content Types**

Each content profile in WebCenter Content is exposed in the VCR as a content type. The profile's associated fields (defined by rules) are exposed on the VCR type.

#### <span id="page-28-0"></span>**3.1.1.3 How the Combination of Site Studio Region Definitions and Profiles are Mapped to VCR Content Types**

Oracle Site Studio is a web development program that offers structured content features. In Site Studio, groups of individual content elements are arranged in region definitions. Each region definition in WebCenter Content is exposed in the VCR as a content type. If the region definition is associated with a profile, then the VCR content type will contain property definitions from both the region definition as well as from the profile.

If the region definition is not associated with a profile, then the VCR content type will contain property definitions from both the region definition as well as the standard document metadata fields (the fields from IDC:GlobalProfile).

[Figure 3–1](#page-28-1), illustrates a region definition called "Press\_Release," which consists of the elements Title, Subtitle, Intro\_Text, Body\_Text, and Image.

<span id="page-28-1"></span>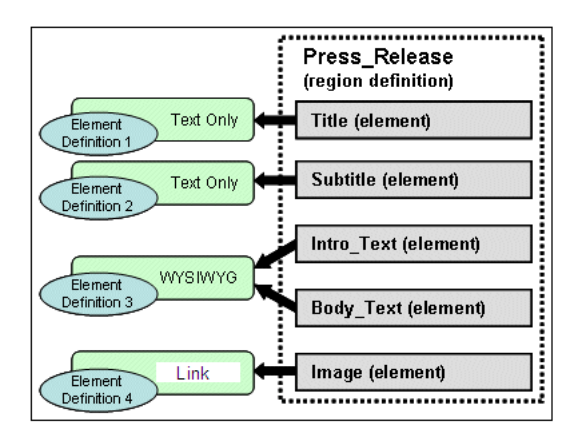

*Figure 3–1 Elements Assembled into a Region*

To ensure that content regions are correctly mapped to VCR content types, keep in mind the following mapping behavior:

- Element definitions map to VCR property definitions. Note that unlike metadata property definitions associated with profiles, property definitions that are defined as part of a region are only searchable by doing a full text search.
- Element definitions map to string, link, or nested data types.
	- **–** Links will be represented when a content custom element form called SS\_ DOCNAME\_LINK\_FORM is used that restricts the population of the link field to something Content Server understands as a link.
	- **–** Nested data types will be represented when a Site Studio static list is used. A static list is inherently one level deep and may only contain element definitions of type string (plain text or wysiwyg) and link. Static lists are inherently multi-valued.
	- **–** The static list will be represented as an abstract content type by the VCR. The static list itself acts as a definition for an additional content type comprised of the element definitions in the static list.
	- **–** Both plain text and wysiwyg element types are exposed as String values in the VCR.
- Region definitions, by default, receive all of the property definitions exposed by the global profile type. The content type for the region will extend the IDC:GlobalProfile content type.

Region definitions may also be associated with a content profile. In this case the set of element definitions from the region, along with the set of metadata fields from the profile, will be represented as a single type by the VCR. The content type for the region will extend the profile content type.

# <span id="page-29-0"></span>**3.1.2 Best Practices for Modeling Content**

The VCR uses content types to describe content metadata. Content types are used to define the metadata that you can associate with content. When content contributors add content to a WLP VCR, they can associate the content with a content type. In the same way, when WebCenter Content content is surfaced in the VCR, the Oracle WebCenter Content VCR Adapter must provide some degree of mapping to ensure that the content types are structured correctly. This section describes best practices for modeling data in a WLP Repository or other repository to facilitate migration to the Oracle WebCenter Content Adapter, and to understand the mapping behavior of the Oracle WebCenter Content Adapter.

Table 3–1 describes the WebCenter Content modeling considerations for VCR content types. For more information on VCR content types, see the *Oracle Fusion Middleware Content Management Guide for Oracle WebLogic Portal*.

| <b>VCR Content Types</b>                                         | <b>WebCenter Content Modeling Consideration</b>                                                                                                    | Recommendation                                                                                                    |
|------------------------------------------------------------------|----------------------------------------------------------------------------------------------------|----------------------------------------------------------------------------------------------------|
| <b>Multiple Binaries</b>                                         | You can have only one binary property per<br>content type.                                                                                                    | Use at most one binary per content type. Or use<br>a region-based set of elements that use the<br>custom link type to associate multiple binaries<br>documents with a content type. |
| Multi-valued Property<br>Definitions                             | When using profiles, there is limited support for<br>multi-valued properties; only string and<br>SiteStudio static list data types are supported.<br>The data in the WebCenter Content is persisted<br>as a single comma-separated value. | Use only multi-valued string property<br>definitions, and avoid using comma values for<br>these properties.                                                                         |
| Type Inheritance                                                 | Site Studio static list types are exposed as<br>abstract nested types, as are the set of document<br>binary renditions (in a property named<br>idcRenditions).                                                                            | Understand how region definitions map to<br>content types using type inheritance.                                                                                                   |
| Relationship between<br>Profile Trigger Value and<br>ObjectClass | Each profile in WebCenter Content must have a<br>unique trigger value. It is not supported to have<br>multiple profiles with the same trigger value.                                                                                      | Ensure each profile in WebCenter Content has a<br>unique trigger value.                                                                                                    |
| Nested Types                                                     | Nested types are not supported outside of the<br>single-level nesting support described by the<br>"static list" feature of region definitions.                                                                                            | Understand how region definition static lists<br>and document renditions are exposed as nested<br>types.                                                                            |
| <b>Property Definition Names</b>                                 | When using profiles, the maximum length of a<br>metadata field is 29 characters in the WebCenter<br>Content, with no embedded spaces.                                                                                                    | Limit property definition names to at most 29<br>characters with no embedded spaces.                                                                                                |

<span id="page-29-1"></span>*Table 3–1 Content Type Modeling Considerations*

| <b>VCR Content Types</b>           | <b>WebCenter Content Modeling Consideration</b>                                                                                                    | Recommendation                                                                                        |
|------------------------------------|----------------------------------------------------------------------------------------------------|----------------------------------------------------------------------------------------------------|
| <b>Primary Property Definition</b> | In WebCenter Content there is no notion of a<br>"primary" property definition. The Oracle<br>WebCenter Content VCR Adapter will represent<br>the single binary property of a profile-based<br>document as a primary property definition<br>named idcPrimaryFile. Regions will not expose a<br>primary property definition. | Understand how primary properties are<br>represented by the Oracle WebCenter Content<br>VCR Adapter.  |
| Type Metadata                      | Content types in WebCenter Content do not<br>include the following metadata properties:<br>createdBy, modifiedBy, createdDate,<br>modifiedDate.                                                                                                    | Avoid use of these fields on the ObjectClass<br>object in application development.                    |
|                                    | There is no way to determine who<br>created/modified a type and when it was last<br>created/modified.                                                                                                    |                                                                                                    |
|                                    | By contrast, Documents and Folders do support<br>these properties; it is possible to determine who<br>created/modified a doc/folder and when this<br>was done.                                                                                                    |                                                                                                    |
| <b>Property Definitions</b>        | The WebCenter Content recommends a<br>maximum of 500 custom property definitions for<br>use across all types.                                                                                                    | Do not exceed the maximum number of total<br>property definitions in the WebCenter Content<br>system. |

*Table 3–1 (Cont.) Content Type Modeling Considerations*

Table 3–2 describes the WebCenter Content modeling considerations for VCR content nodes. In the VCR, the repository is usually represented as a hierarchical collection of nodes. Nodes primarily include folders and content items.

|                          | <b>WebCenter Content Modeling</b>                                                                                                    |                                                                                                    |
|--------------------------|----------------------------------------------------------------------------------------------------|----------------------------------------------------------------------------------------------------|
| <b>VCR Content Nodes</b> | <b>Considerations</b>                                                                                                    | <b>Recommendations</b>                                                                                                    |
| Folders                  | In WebCenter Content, there is a single folder<br>type, named IDC:Folder, that can contain<br>child content, but this type cannot contain<br>folder-specific metadata. The metadata stored<br>on folders is intended to work as default<br>values for the content stored in those folders.                                                                                               | Be aware that folder metadata in WebCenter Content<br>refers to child document defaults, rather than<br>folder-specific metadata.                                                                  |
| Node Hierarchy           | Only folders may have child nodes.                                                                                                    | Be aware that nodes cannot be created beneath<br>document nodes.                                                                                                    |
| Node Metadata            | The modifiedBy and modifiedDate metadata<br>on nodes have a different meaning than what<br>is exposed by the WLP repository. For<br>WebCenter Content documents, these field<br>values are the same as the<br>createdBy/createdDate field values. The<br>values reflect the most recent document<br>checkin user and timestamp. These values do<br>not change for metadata-only updates. | Be aware of this difference in how this data is updated.                                                                                                    |
| <b>String Values</b>     | The WebCenter Content tools support strings<br>up to 2000 characters in length. The WLP<br>repository supports 4000 character string<br>values.                                                                                                    | Keep string values under 2000 characters, or update<br>the WebCenter Content schema to support a wider<br>value.                                                                                   |
| Child Node Ordering      | Child node ordering is not supported in<br>WebCenter Content.                                                                                                    | Do not rely on a given order for child nodes.<br>Alternatively, callers could sort responses from the<br>API or issue queries with sort criteria specified to sort<br>results on a per-call basis. |
| <b>Integer Values</b>    | Integer values default to a zero (0) instead of a<br>null value. The WLP repository stores unset<br>integer values as null.                                                                                                    | Do not depend on the presence of a property value for<br>an integer property to detect if that value has been set.                                                                                 |

<span id="page-30-0"></span>*Table 3–2 Content Node Modeling Considerations*

Table 3–3 lists several considerations specific to the search integration.

| <b>Consideration</b>                                                                                                    | Recommendation                                                                                                    |
|----------------------------------------------------------------------------------------------------|----------------------------------------------------------------------------------------------------|
| If the search is not scoped to documents (cm_<br>isContent = true) or folders (cm_isHierarchy =<br>true), both documents and folders will be searched.<br>Different considerations apply to each, especially<br>around use of cm_path.                                                                                                    | When possible, scope the search appropriately by adding<br>cm_isContent=true or cm_isHierarchy=true. This<br>scope also improves performance.                                                                              |
| WebCenter Content provides limited support for<br>querying on null or non-null values.                                                                                                    | Be aware of the differences in search behavior and do not<br>write search expressions that depend on unsupported<br>criteria.                                                                                              |
| Recursive search for folders is not supported by<br>WebCenter Content, but is supported for                                                                                                    | Scope the search to only include documents (add a clause<br>like 'cm is Content $=$ true'.                                                                                                    |
| documents if configured on the WebCenter Content<br>server as described to the right.                                                                                                    | Set the search path on the Search object.                                                                                                    |
|                                                                                                    | Configure the folders_g CollectiveSearchRecursiveContent<br>and related settings like CollectionMaxBranch in the<br>WebCenter Content config.cfg file.                                                                     |
| The cm_value (search across all properties) criteria<br>is not supported.                                                                                                    | Do not use cm_value in search criteria; it will throw an<br>Exception.                                                                                                    |
| The likeignorecase operator is not supported.                                                                                                    | The likeignorecase operator behaves as the like<br>operator.                                                                                                    |
| Multivalued property operators perform substring<br>matches. This is true for 'containsany' and<br>'containsall'. In WebCenter Content, a field with an<br>option list stores values in a comma-delimited<br>manner. For example, if you have values "A", "B",<br>and "C", these will be represented as "A, B, C".<br>Using a 'containsany' search for 'A, B' will find this<br>item. | Be aware of the differences in search behavior and consider<br>changing the WebCenter Content option list delimiter<br>character in the Configuration Manager applet to reduce the<br>potential for finding extra matches. |
| When searching folders (cm_isHierarchy=true), at<br>most one value can be specified per criteria. Each<br>criteria is logically ANDed with the others to make<br>a more selective query. There is no support for OR<br>or NOT when searching folders.                                                                                                    | There is no support for OR and NOT in WebCenter Content<br>folder search.                                                                                                    |
| WebCenter Content supports searching for<br>folders and documents, but this is done in two                                                                                                    | Add the content type to your search query if you know the<br>property will be only on a document.                                                                                                    |
| separate service calls. Some properties that exist on<br>a document (for example, cm_binarySize) will<br>not exist on folders, so if the search query criteria<br>does not limit the search to documents only, an<br>InvalidPropertyException will be thrown. Fields<br>can be configured as searchable in the Oracle<br>WebCenter Content Configuration Manager applet.              | Example: cm_objectClass != IDC: Folder or cm_<br>isContent = true                                                                                                    |
| Not all properties are searchable, and if the search<br>encounters a property that is not searchable, it will<br>throw an InvalidPropertyException.                                                                                                    | Understand which properties are searchable for a given<br>content type by examining the Oracle WebCenter Content<br>Configuration Manager information fields section, or by<br>reviewing the ObjectClass definition.       |
|                                                                                                    | Example URLS:                                                                                                    |
|                                                                                                    | http://myContentServer/idc/idcplg?IdcService<br>=VCR GET CONTENT<br>TYPE&vcrContentType=IDC:Folder&IsSoap=1                                                                                                    |
|                                                                                                    | then look for the is Searchable field setting.                                                                                                    |
| Not all ObjectClasses are searchable. An attempt to<br>search for a non-searchable ObjectClass will throw<br>an exception. For example, the IDC:FileReference<br>ObjectClass is not searchable.                                                                                                    | Be aware that not all ObjectClasses are searchable.                                                                                                    |

<span id="page-31-0"></span>*Table 3–3 Search Considerations and Recommendations*

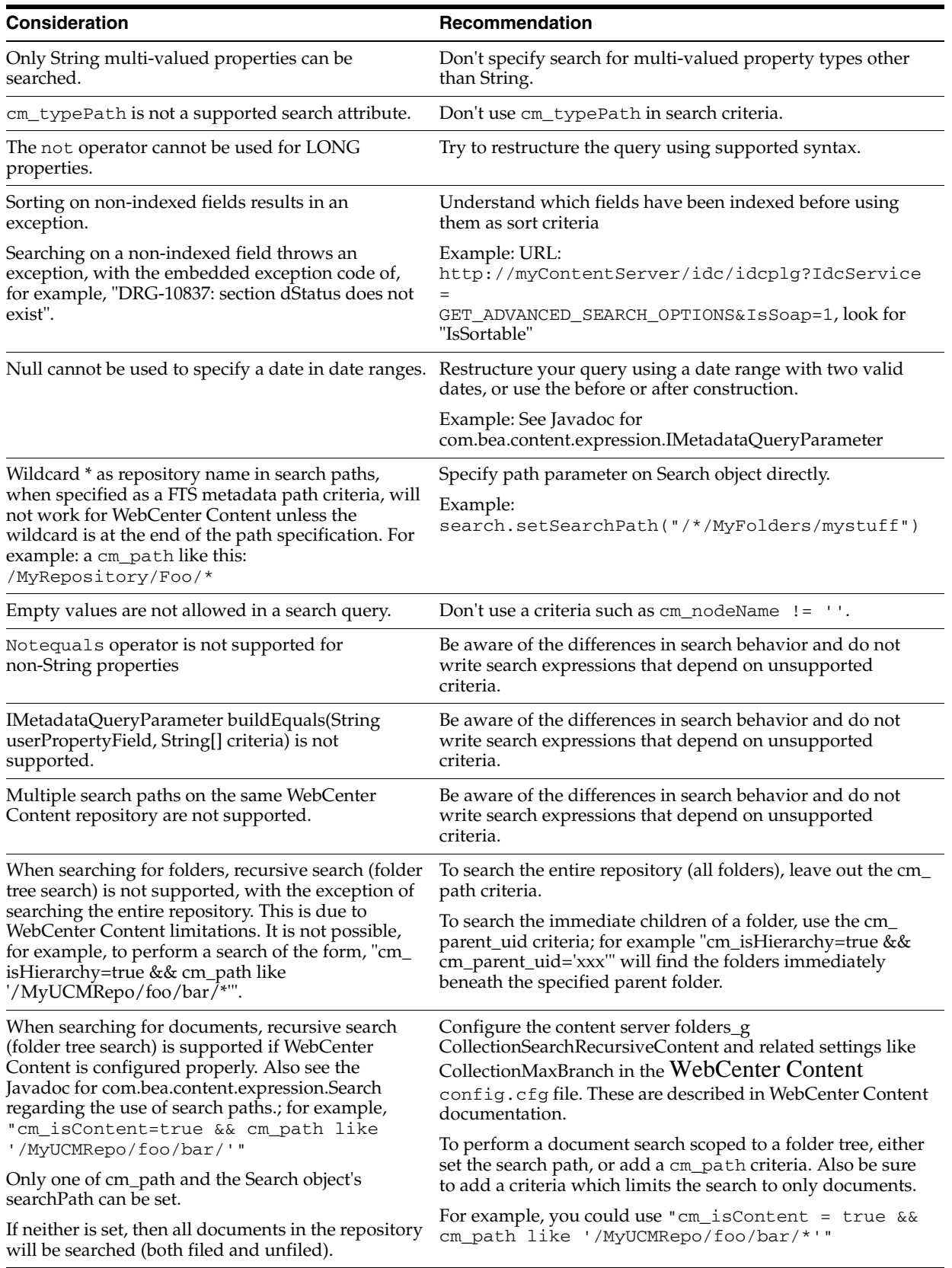

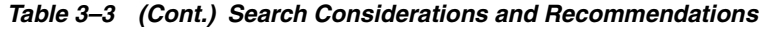

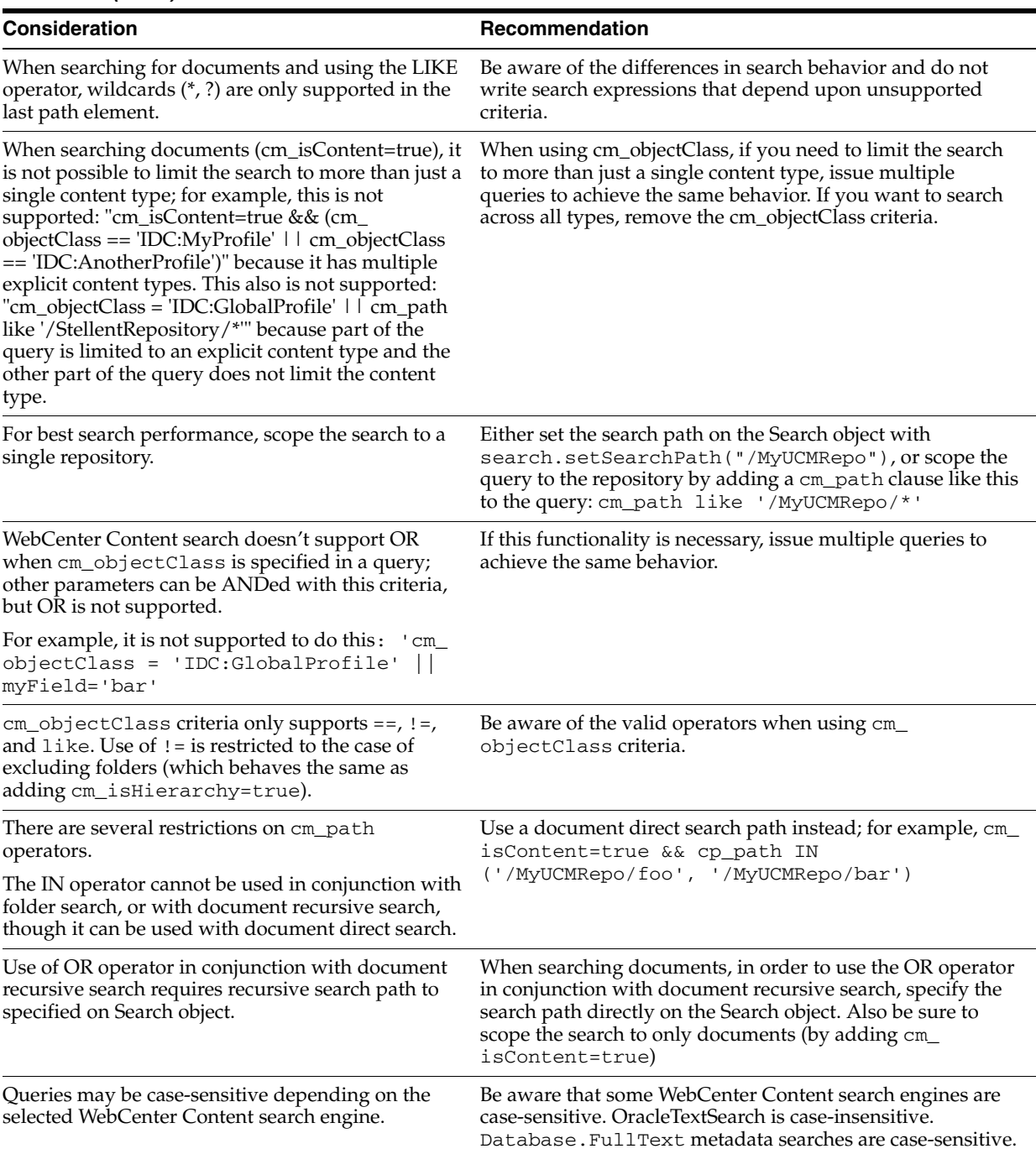

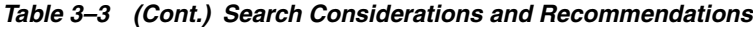

# <span id="page-33-0"></span>**3.1.3 Unsupported Features for the Oracle WebCenter Content VCR Adapter**

Table 3–4 lists the content management features that will not be supported by the Oracle WebCenter Content VCR Adapter.

| <b>Feature</b>         | Consideration                                                                                                 | Recommendation                                                                                                    |
|------------------------|----------------------------------------------------------------------------------------------------|----------------------------------------------------------------------------------------------------|
| Versioning             | The adapter does not support versioning.<br>The latest released document version is<br>available via the SPI. | Do not rely on versioning or access to anything other<br>than the latest released item when using the adapter.                                              |
| <b>Type Management</b> | The adapter does not include type write<br>capabilities.                                                      | Model content types using the WebCenter Content<br>User Interface.                                                                                          |
| Search                 | You cannot specify multiple object class<br>criteria in a search expression, such as an<br>expression like:   | It is possible, however, to return multiple nodes<br>representing different content types in a single result<br>set when searching in other ways, such as a |
|                        | (cm_objectClass == foo && prop1<br>$=$ value)    (cm_objectClass ==<br>$bar$ && $prop2 == value2)$            | prop=value expression.                                                                                                    |
|                        | The adapter cannot execute this type of<br>search.                                                            |                                                                                                    |

<span id="page-34-2"></span>*Table 3–4 Unsupported Features in Oracle WebCenter Content VCR Adapter*

### <span id="page-34-0"></span>**3.1.4 Unsupported Oracle WebCenter Content Features**

Table 3–5 lists WebCenter Content features that are not supported by the adapter. These features will not be exposed in the VCR.

<span id="page-34-3"></span>*Table 3–5 Considerations for Exposing WebCenter Content Content*

| Feature           | <b>Considerations</b>                                                                                                    |  |
|-------------------|----------------------------------------------------------------------------------------------------|--|
| Renditions        | Only the Web-Layout rendition is supported the Oracle WebCenter Content VCR Adapter. No other<br>rendition types are supported. |  |
| Folios            | Oracle WebCenter Content Folio meta-document will not be exposed by the VCR.                                                    |  |
| <b>HCSF Files</b> | HCSF files (Hypertext Content Server Forms) will not exposed by the VCR.                                                        |  |
| Dynamic Converter | Dynamic converter will not be exposed by the VCR.                                                                               |  |
| <b>Shortcuts</b>  | Shortcuts are not exposed through the Oracle WebCenter Content VCR Adapter.                                                     |  |

### <span id="page-34-4"></span><span id="page-34-1"></span>**3.1.5 Unsupported Web Content Management (WCM) Features**

Table 3–6 lists WCM (Site Studio) features that are not supported by the adapter. These features will not be exposed in the VCR.

| <b>Feature</b>                                          | <b>Consideration</b>                                                                                                    | Recommendation                                                                                                    |
|---------------------------------------------------------|----------------------------------------------------------------------------------------------------|----------------------------------------------------------------------------------------------------|
| Embedded Images in<br><b>WSYWIG Element Definitions</b> | Embedded images are not<br>supported in a WSYWIG<br>Element Definition that is part<br>of a Region based Content<br>Type. Any content that is<br>created of this type will not be<br>rendered by the Oracle<br>WebCenter Content VCR<br>adapter. The adapter will<br>return a partial string URI to<br>the image. | Constrain the Use of a<br>WSYWIG Element definition<br>to HTML text only and use a<br>separate element definition<br>with Link(s) to reference<br>images. |

*Table 3–6 Considerations for Exposing WCM Content*

| <b>Feature</b>                                                                                                    | <b>Consideration</b>                                                                                                    | Recommendation                                                                                                    |
|----------------------------------------------------------------------------------------------------|----------------------------------------------------------------------------------------------------|----------------------------------------------------------------------------------------------------|
| Element Definitions of type<br>Image, Dynamic Lists are not<br>supported.                                                                                                    | The Oracle WebCenter<br>Content VCR Adapter upon<br>reading a region-based<br>content type definition that<br>contains one of these element<br>definitions will not know how<br>to interpret the WCM content.<br>What the adapter may return<br>in some cases is a string<br>interpretation of the content. | Do not use these types of<br>Element Definitions as part of<br>a Oracle WebCenter Content<br>VCR region-based content<br>type definition. |
| Element Definitions of type<br>Custom have limited support.<br>Custom element values will<br>be represented as strings<br>through the Oracle<br>WebCenter Content VCR<br>Adapter. The custom form<br>called SS_DOCNAME_LINK_<br>FORM is supported by the<br>Oracle WebCenter Content<br>VCR Adapter as an add-on to<br>support Element definitions<br>that contain link element<br>types. | The Oracle WebCenter<br>Content VCR adapter upon<br>reading a region-based<br>content type definition that<br>contains custom element<br>definitions will only know<br>how to represent the WCM<br>content as a string value.                                                                               | Only use custom element<br>forms for string and link<br>values.                                                                           |

*Table 3–6 (Cont.) Considerations for Exposing WCM Content*

#### <span id="page-35-0"></span>**3.1.6 Property Field Mappings**

This section explains how the VCR system property fields map to WebCenter Content content fields when searches are performed. During a search operation that is performed using the WLP search API, the standard VCR system properties listed in Table 3–7 are automatically converted to corresponding WebCenter Content fields by the WebCenter Content/VCR Adapter. For example, searches performed through Content Presenter or content selectors perform these conversions automatically.

**Note:** If you are performing a search, the best practice is to use the system properties as they appear in the WebLogic Portal user interface, such as in the user interface for Content Presenter or content selectors. For example, if you need the binary size, use VaultFileSize (the internal name) rather than cm\_binarySize. This practice ensures that even if the system field mapping changes over time, the search behavior remains the same.

Table 3–7 shows how these mappings are made internally by the WebCenter Content/VCR Adapter. Note that WebCenter Content has two names for every field. One is an internal name, which you can see in WebCenter Content when adding a field to a rule, and the other is the field name that appears in the user interface. In Table 3–7, the internal name (for example, dDocName) is listed first, and the UI name (for example, Content ID) is listed below it in parentheses, where applicable.

**Caution:** The mappings in Table 3–7 are WebCenter Content/VCR Adapter-specific and are subject to change.

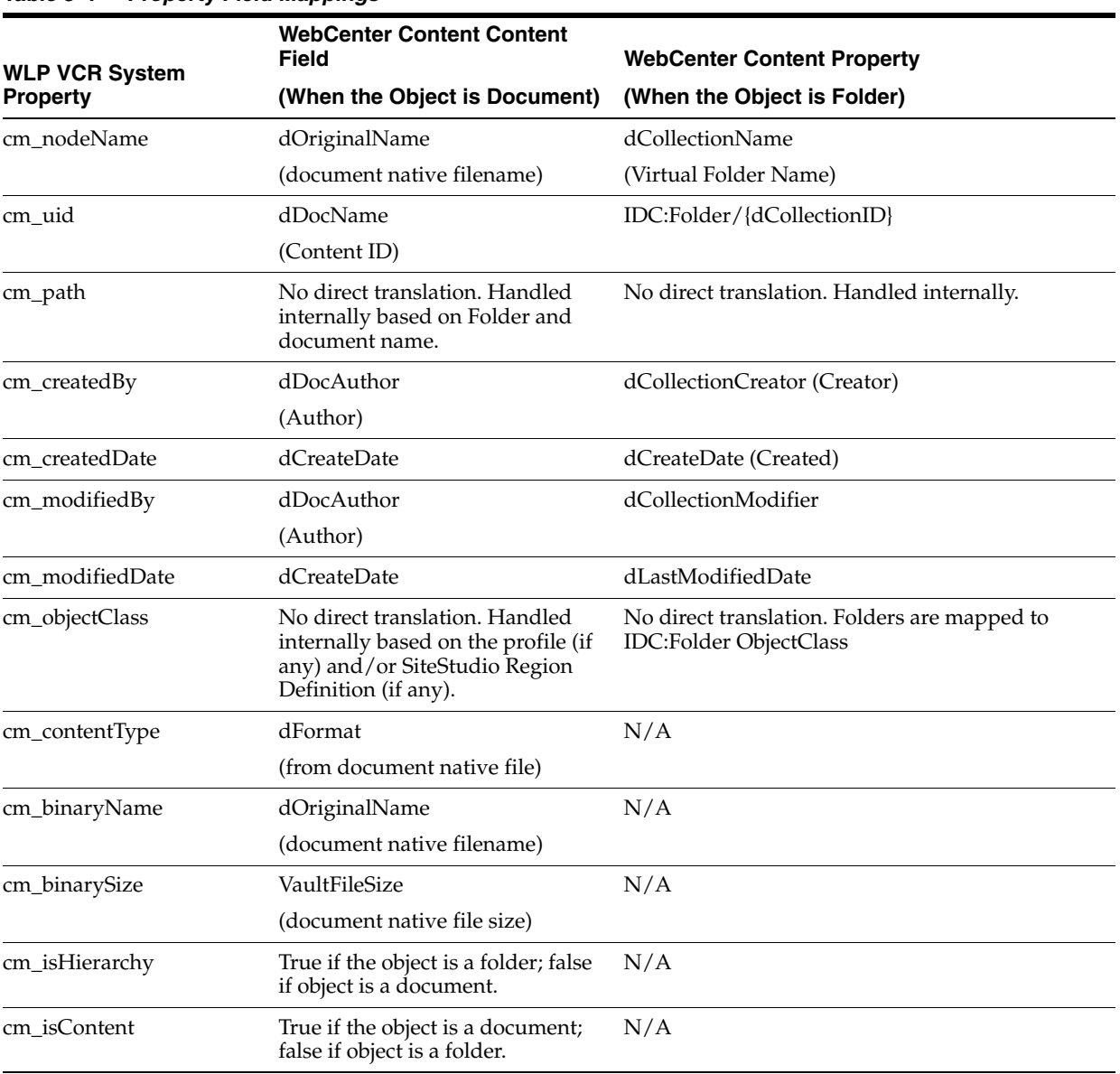

#### <span id="page-36-1"></span>*Table 3–7 Property Field Mappings*

# <span id="page-36-0"></span>**3.2 Performing Create, Update, Delete, and Move Operations**

This section discusses creating, updating, deleting, and moving content and content nodes. Typically, you create and edit content in the Content Management part of the WebLogic Portal Administration Console.

This section includes these topics:

- [Section 3.2.1, "Considerations for Creating and Editing Content"](#page-37-0)
- [Section 3.2.2, "Considerations for Creating and Editing Folders"](#page-37-1)
- [Section 3.2.3, "Configuring the Trash Folder"](#page-38-0)

#### <span id="page-37-0"></span>**3.2.1 Considerations for Creating and Editing Content**

For creating and editing content, profile-based content, as well as IDC:GlobalProfile and IDC:Folder, is supported. Editing or creating of Oracle Site Studio based content (region definition types) is not supported.

If a content property is not editable in Content Server, it is also not editable through the Oracle WebCenter Content SPI Adapter. For example, the dDocName property is not editable in either Content Server or the WLP Administration Console once a document has been created.

Note that when you create a document, it is not available through the Oracle WebCenter Content SPI Adapter until it is in released state. The Oracle WebCenter Content SPI Adapter only exposes documents in released state. After the document is in release state, it is only exposed after it is indexed. When you create a folder, it is available immediately.

**Note:** The WLP Administration Console cannot always detect when a WebCenter Content property is not editable; therefore, in the Administration Console, those properties may appear to be editable even though they are not. An attempt to edit the property will result in an error.

When creating or updating a document node, note that the ObjectClass type specified by the client (the Content Management part of the WebLogic Portal Administration Console) is not used by Content Server. The Content Server's profile configuration determines which ObjectClass is returned for a given document.

When creating or updating a document node with a binary value, note the following rules:

- The node name must match the filename of the binary file. For example, if the binary filename is future.doc, your node must be named future.doc.
- The server determines the ContentType of a binary value based on the binary filename. You can configure this filename/type mapping with the Content Server Configuration Manager applet using the File Formats menu option.

#### <span id="page-37-1"></span>**3.2.2 Considerations for Creating and Editing Folders**

This section describes considerations when working with folders.

**Note:** Creating nodes at the root level is not supported. As a workaround, see the WebCenter Content documentation for information on creating system folders.

To create folders, you generally must configure security properly so that you are connecting as a WebCenter Content user with the appropriate privileges. If you do not have these privileges, you might see an error message of this form:

```
com.bea.content.RepositoryException: 
oracle.stellent.ridc.protocol.ServiceException: Unable to create virtual folder. 
Unable to create virtual folder
```
For more information on specifying the WebCenter Content user, see [Section 2.4,](#page-23-2)  ["Security Mapping."](#page-23-2)

Note that when you create a folder, it is available immediately. When you create a document, it is not available through the Oracle WebCenter Content SPI Adapter until it is in released state. The Oracle WebCenter Content SPI Adapter only exposes documents in released state and only after the document is indexed.

#### <span id="page-38-0"></span>**3.2.3 Configuring the Trash Folder**

The WebCenter Content folders\_g component can be configured to expose "trash" folder. If the trash folder is disabled on the WebCenter Content server, then an object you delete from the repository is removed immediately. If the trash folder is enabled on the WebCenter Content server, the adapter considers the ForceDeleteFolders <repository-config> setting in content-config.xml. If this setting is true, a deleted object is deleted immediately from the WebCenter Content server. If false (the default), the deleted object is moved to the trash folder.

# <span id="page-38-1"></span>**3.3 Creating Required Fields**

If you create a content type (a WebCenter Content profile), note that creating required fields for one profile makes those fields required for all profiles. For example, if you create a profile called BookType and create a required field called ISBN, the ISBN field is now required for all other profiles. One option is to make the field required, and define a default value in the rule for profiles which do not need this field. Another option is to make the field optional (not required), and for each profile, make the field required or optional through the profile rule configuration.

# <span id="page-38-2"></span>**3.4 Working with Unfiled Documents**

WebCenter Content includes the concept of an unfiled document. An unfiled document is a document that does not reside in a hierarchical document structure. Typically, the way to locate unfiled documents is to search for them. In a WebLogic Portal WebCenter Content Repository, unfiled documents are exposed as children beneath the root path of the repository: /*repositoryname*. In the WLP client, you can identify an unfiled document by looking at its xCollectionID property. You can also search using this property to find only unfiled documents. If this property is 0, the document is unfiled. If it is a nonzero number, the document is filed. The Oracle WebCenter Content SPI supports reading and updating unfiled documents. The Oracle WebCenter Content SPI does not support creating unfiled documents.

# <span id="page-38-3"></span>**3.5 Node Property Loading**

For performance reasons, certain node properties exposed through the Oracle WebCenter Content Adapter are not loaded until they are requested. This section lists the node properties that are fully loaded and properties that are not. Access to fully loaded properties will be faster, so they are a good choice for content templates and other tabular structures.

As a template developer, you can optimize performance of your template if you are aware when different property values are loaded. For example, a typical list template will render faster if you refer only to properties that are immediately loaded when the node is first retrieved and avoid properties that are loaded later when needed.

A secondary consideration is dependent on how the node is retrieved: through search versus fetched by ID or as children of a parent. A property that may be loaded immediately on node retrieval for searches (such as "Results of a Query") may be loaded later for other retrieval methods (such as "Contents Under a Folder"). Table 3–8 shows whether or not node properties are loaded immediately upon retrieval, by retrieval mechanism.

> **Note:** Any custom properties added by a profile rule are always immediately loaded on node retrieval.

| <b>OCS Global Profile</b><br><b>Properties</b> | <b>GET BY PARENT ID</b><br>("Contents Under a<br>Folder") | <b>SEARCH ("Results of a</b><br>Query") | <b>GET BY UUID ("Single</b><br>Content Item" and "List<br>of Items") |
|------------------------------------------------|-----------------------------------------------------------|-----------------------------------------|----------------------------------------------------------------------|
| VaultFileSize                                  | ${\bf N}$                                                 | Υ                                       | $\mathbf Y$                                                          |
| dCheckoutUser                                  | Υ                                                         | N                                       | $\mathbf Y$                                                          |
| dCreateDate                                    | Y                                                         | Υ                                       | $\mathbf Y$                                                          |
| dDocAccount                                    | $\mathbf{Y}$                                              | Υ                                       | $\mathbf Y$                                                          |
| dDocAuthor                                     | $\mathbf Y$                                               | Υ                                       | $\mathbf Y$                                                          |
| dDocName                                       | Y                                                         | Y                                       | $\mathbf Y$                                                          |
| dDocTitle                                      | $\mathbf Y$                                               | Y                                       | Y                                                                    |
| dDocType                                       | Υ                                                         | Y                                       | Y                                                                    |
| dFormat                                        | Y                                                         | Y                                       | $\mathbf Y$                                                          |
| dID                                            | Y                                                         | Y                                       | $\mathbf Y$                                                          |
| dInDate                                        | Y                                                         | Υ                                       | $\mathbf Y$                                                          |
| dIsCheckedOut                                  | Y                                                         | N                                       | Υ                                                                    |
| dOutDate                                       | $\mathbf Y$                                               | Y                                       | $\mathbf Y$                                                          |
| dReleaseDate                                   | $\mathbf Y$                                               | N                                       | $\mathbf Y$                                                          |
| dReleaseState                                  | Y                                                         | N                                       | $\mathbf Y$                                                          |
| dRevClassID                                    | Y                                                         | N                                       | Υ                                                                    |
| dRevLabel                                      | $\mathbf Y$                                               | Y                                       | $\mathbf Y$                                                          |
| dRevRank                                       | $\mathbf Y$                                               | $\mathbf N$                             | $\mathbf Y$                                                          |
| dRevisionID                                    | $\mathbf Y$                                               | Y                                       | Y                                                                    |
| dSecurityGroup                                 | $\mathbf Y$                                               | $\mathbf Y$                             | Υ                                                                    |
| dStatus                                        | Υ                                                         | N                                       | Y                                                                    |
| dWebExtension                                  | $\mathbf Y$                                               | $\mathbf Y$                             | $\mathbf Y$                                                          |
| dWorkflowState                                 | ${\bf N}$                                                 | $\overline{N}$                          | $\mathbf Y$                                                          |
| idcPrimaryFile                                 | $\mathbf Y$                                               | Υ                                       | Υ                                                                    |
| idcRenditions                                  | ${\bf N}$                                                 | N                                       | $\mathbf Y$                                                          |
| xCollectionID                                  | $\mathbf Y$                                               | Υ                                       | Υ                                                                    |
| xComments                                      | Υ                                                         | Υ                                       | $\mathbf Y$                                                          |
| xForceFolderSecurity                           | Υ                                                         | Y                                       | $\mathbf Y$                                                          |

<span id="page-39-0"></span>*Table 3–8 Loading of Node Properties by Node Retrieval Mechanism*

| <b>OCS Global Profile</b><br><b>Properties</b> | <b>GET BY PARENT ID</b><br>("Contents Under a<br>Folder") | <b>SEARCH ("Results of a</b><br>Query") | <b>GET BY UUID ("Single</b><br><b>Content Item" and "List</b><br>of Items") |
|------------------------------------------------|-----------------------------------------------------------|-----------------------------------------|-----------------------------------------------------------------------------|
| xHidden                                        |                                                           |                                         |                                                                             |
| xInihibitUpdate                                |                                                           |                                         |                                                                             |
| xReadOnly                                      |                                                           |                                         |                                                                             |

*Table 3–8 (Cont.) Loading of Node Properties by Node Retrieval Mechanism*

# <span id="page-40-0"></span>**3.6 Performing Searches**

When performing searches, note the following:

- Restrict the search path to one repository at a time. This best practice boosts search performance, especially with the Oracle WebCenter Content Adapter. To do this, either add a clause like this to your query: "&& cm\_path like '/UCMRepo/\*", or set the search path directly on the Search object, by calling Search.setSearchPath("/MyUCMRepo");
- If you conduct a search which finds more than 200 documents or folders, it is possible under some circumstances to receive duplicate or missing items, if content matching the query is being added or removed while the query is executing.
- Only content in the released state is returned through the Oracle WebCenter Content Adapter. When documents are created, they may not be queryable until they have been indexed.

# <span id="page-40-1"></span>**3.7 Scoping Content Selectors and Other Queries to a Repository**

In order to scope expression-based searches to a repository (for performance as well as query validity reasons), you can restrict the search path to the appropriate repository. Use the following steps to do this:

- **1.** Construct your search with the OR operator as usual in WLP.
- **2.** Edit the Content Selector in the Advanced tab of the Administration Console as follows:
	- **1.** Group the OR criteria with parentheses ( ).
	- **2.** AND that criteria with cm\_path to limit the scope of the search. For example:

```
((toProperty('WLP Repository/image', 'description') == 'image') || 
dDocAuthor = 'sysadmin) && cm_path like '/WLP_Repository/*'
```
# <span id="page-40-2"></span>**3.8 Oracle WebCenter Content Content Modeling Examples**

This section presents several basic examples that demonstrate techniques for modeling content in WebCenter Content. These techniques are known produce content models that work well with the Oracle WebCenter Content VCR adapter.

The examples include:

- Section 3.8.1, "Creating Profile-Based Content Types with the Oracle WebCenter [Content Administration Console"](#page-41-0)
- [Section 3.8.2, "Creating Region-Based Content Types with Oracle Site Studio"](#page-47-0)

Section 3.8.3, "Creating a New Contributor Data File Based On a Region [Definition"](#page-61-0)

**Tip:** If you want to try running the examples, be sure the Oracle WebCenter Content VCR Adapter is installed, as explained in [Section 2.1, "Installing the Oracle WebCenter Content VCR Adapter."](#page-12-4) Both the Oracle WebLogic Portal server and Oracle Content Server must be running.

# <span id="page-41-0"></span>**3.8.1 Creating Profile-Based Content Types with the Oracle WebCenter Content Administration Console**

This example illustrates how to create a content type and associate a profile with it. The procedure involves creating a content type, adding metadata fields to the type, creating a rule, and creating a profile. The content type created using this technique will be surfaced as a VCR Content Type in WebLogic Portal. See also [Section 3.1.2,](#page-29-0)  ["Best Practices for Modeling Content."](#page-29-0)

**Note:** If you do iterative development where you have already started your WLP server and then you change or add to your WebCenter Content definitions, you will either need to restart your WLP server or flush the P13N caches for the definition changes to take effect. For information on flushing the caches, see [Section 2.1.3,](#page-14-2)  ["Modify Cache Settings."](#page-14-2)

Tasks described in this section include:

- [Section 3.8.1.1, "Creating a New Content Type"](#page-41-1)
- [Section 3.8.1.2, "Creating Information Fields"](#page-43-0)
- [Section 3.8.1.3, "Creating a Rule"](#page-44-0)
- [Section 3.8.1.4, "Creating a Profile"](#page-46-0)

#### <span id="page-41-1"></span>**3.8.1.1 Creating a New Content Type**

- **1.** Start Oracle Content Server and log in to the user interface.
- **2.** From the Administration tray, select **Admin Applets**.
- **3.** In the Administration page, select **Configuration Manager**, as shown in [Figure 3–2](#page-42-0). The Configuration Manager window appears.

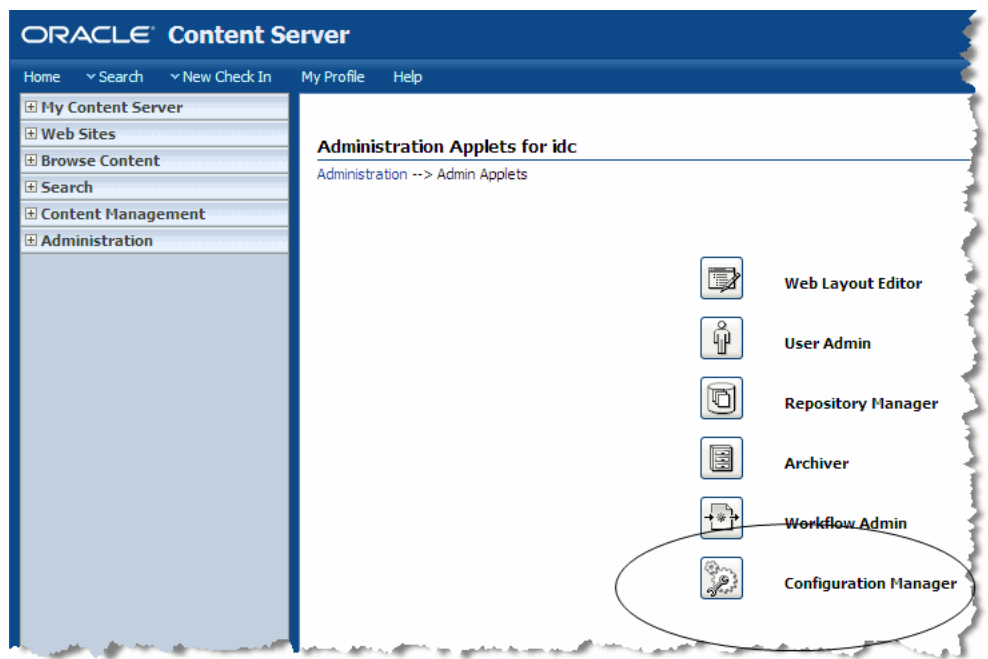

<span id="page-42-0"></span>*Figure 3–2 Administration Page*

- **4.** In the Configuration Manager dialog, Select **Options > Content Types.**
- **5.** In the Content Types dialog, select **Add**. The Add New Content Type dialog appears, as shown in [Figure 3–3](#page-43-1).

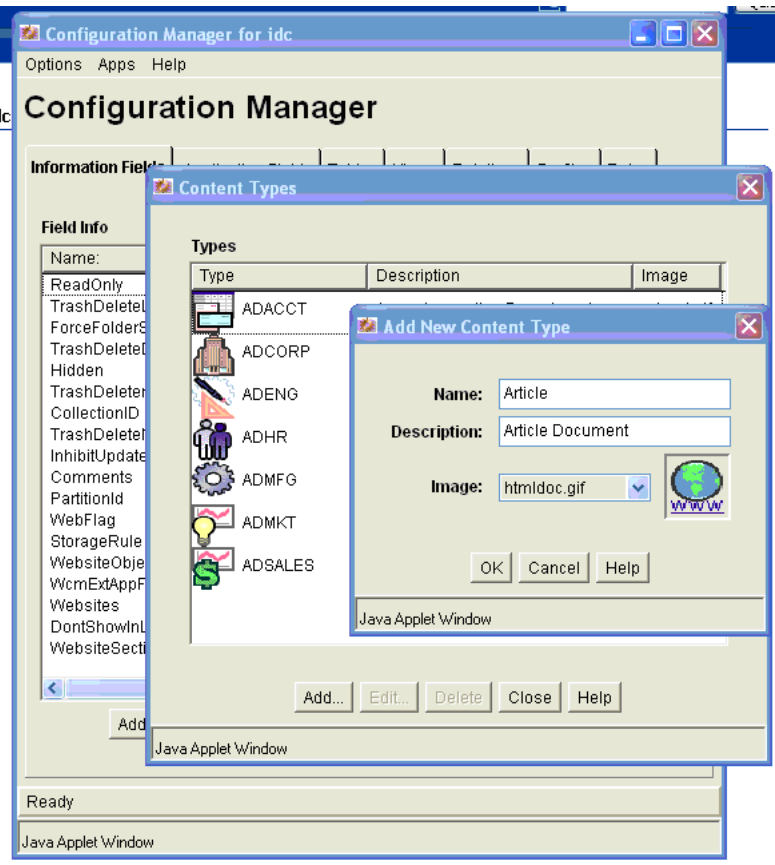

<span id="page-43-1"></span>*Figure 3–3 Add New Content Type Dialog*

**6.** Enter a Name and Description for the new content type, and click **OK**. The new type is added to the list of types in the Content Types dialog.

#### <span id="page-43-0"></span>**3.8.1.2 Creating Information Fields**

This section explains how to create the Information Field(s) (metadata fields) that will be associated with your new VCR Content Type (as content properties).

- **1.** Open the Configuration Manager dialog as explained in [Section 3.8.1.1, "Creating](#page-41-1)  [a New Content Type."](#page-41-1)
- **2.** In the Configuration Manager dialog, be sure the Information Fields tab is selected.
- **3.** Click **Add**.
- **4.** In the Add Metadata Field Name dialog ([Figure 3–4\)](#page-44-1), enter a Field Name and click **OK**.

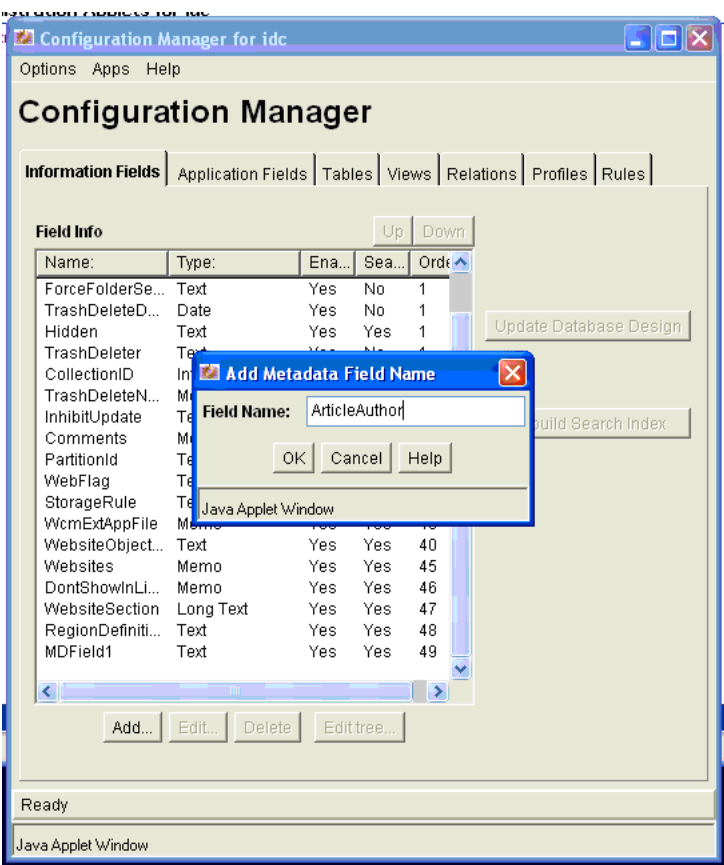

<span id="page-44-1"></span>*Figure 3–4 Add Metadata Field Name Dialog*

- **5.** In the next Add Metadata Field dialog, specify the desired field type. Click **OK**. The new field is added to the Field Info list.
- **6.** Click **Update Database Design**.

#### <span id="page-44-0"></span>**3.8.1.3 Creating a Rule**

This section explains how to create a Rule that will be used with the Profile that defines the Content Type.

- **1.** Open the Configuration Manager dialog as explained in [Section 3.8.1.1, "Creating](#page-41-1)  [a New Content Type."](#page-41-1)
- **2.** In the Configuration Manager dialog, select the Rules tab.
- **3.** Click **Add**.
- **4.** In the Add New Rule dialog, enter the name of the rule, as shown in [Figure 3–5](#page-45-0).

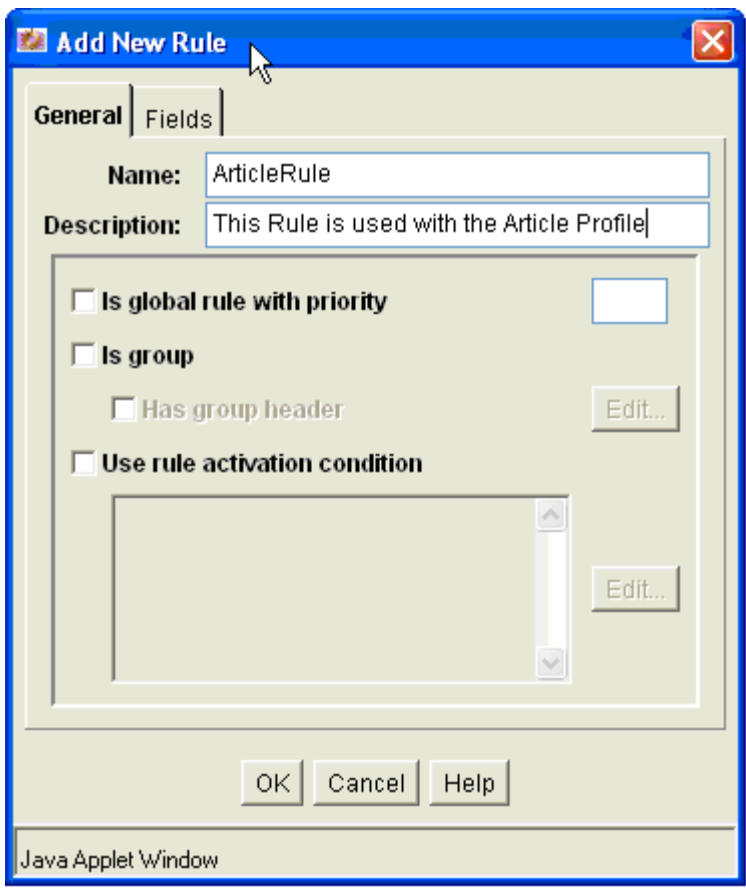

<span id="page-45-0"></span>*Figure 3–5 Add New Rule Dialog*

- **5.** Select the Fields tab.
- **6.** In the Fields tab, click **Add**.
- **7.** In the Add Rule Field dialog ([Figure 3–6](#page-45-1)), select an Information Field from the Field Name dropdown list. For example, select the Information Field you created in [Section 3.8.1.2, "Creating Information Fields."](#page-43-0) This field will be associated with the Content type that you are creating.

<span id="page-45-1"></span>*Figure 3–6 Add Rule Field Dialog*

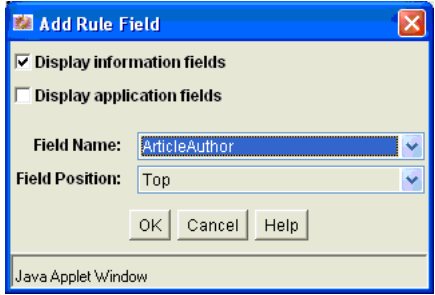

- **8.** Click **OK**.
- **9.** In the Add Rule Field dialog, do not change the defaults. Click **OK**.
- **10.** Repeat steps 5 9 to add any additional property fields you want associated with this content type. Any required fields should generally be listed in your rule, in

order to support document creation. When your done all of these property fields will appear in the dialog.

**11.** Click **OK** in the Add New Rule dialog. The new rule appears in the Rules list under the Rules tab of the Configuration Manager dialog, as shown in [Figure 3–7.](#page-46-1)

<span id="page-46-1"></span>*Figure 3–7 New Rule in the Configuration Manager* 

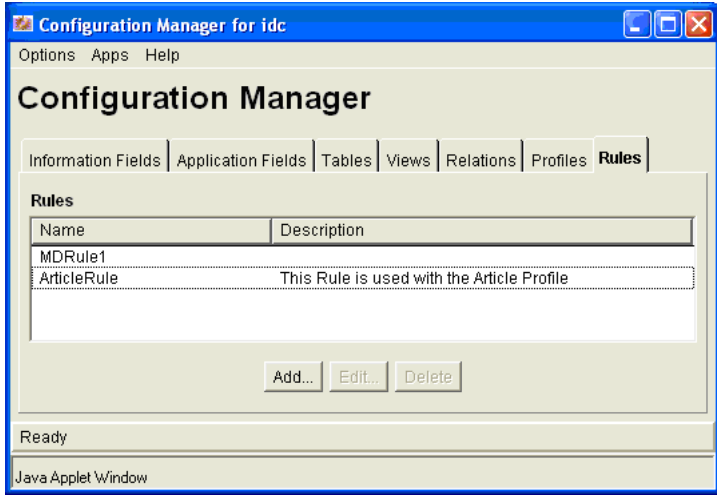

#### <span id="page-46-0"></span>**3.8.1.4 Creating a Profile**

This section explains how to create the profile that will define the Content Type you created in [Section 3.8.1.1, "Creating a New Content Type."](#page-41-1)

- **1.** Open the Configuration Manager dialog as explained in [Section 3.8.1.1, "Creating](#page-41-1)  [a New Content Type."](#page-41-1)
- **2.** In the Configuration Manager dialog, select the Profiles tab.
- **3.** Click **Select**.
- **4.** In the Edit Trigger Field dialog, select **Type** from the dropdown menu and click **OK**. Note that in the Configuration Manager, the Trigger Field is now set to dDocType. This specifies how documents are associated with WebCenter Content profiles, in this case through the Type (dDocType) field value.

**Note:** The use of dDocType is not required. You can use any other option list metadata field. For details on creating content profiles and using triggers, see "Content Profile Triggers" in *Managing Repository Content*.

- **5.** In the Profiles tab, select **Add**. The Add Profile dialog appears.
- **6.** In the Add Profile dialog, enter a name and click **OK**.
- **7.** In the next Add Profile dialog, enter a label and a description. From the Trigger dropdown menu, Select the Content Type that you created in [Section 3.8.1.1,](#page-41-1)  ["Creating a New Content Type."](#page-41-1) See [Figure 3–8](#page-47-2).
- **8.** Ensure each profile has a unique trigger value. Sharing the same trigger value across multiple profiles is not supported.
- **9.** Check **Exclude non-rule fields**.
- **10.** In the Rules part of the dialog, click **Add**.
- **11.** In the Add Rule dialog, select the Rule you created in [Section 3.8.1.3, "Creating a](#page-44-0)  [Rule."](#page-44-0) See [Figure 3–8.](#page-47-2)

<span id="page-47-2"></span>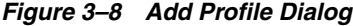

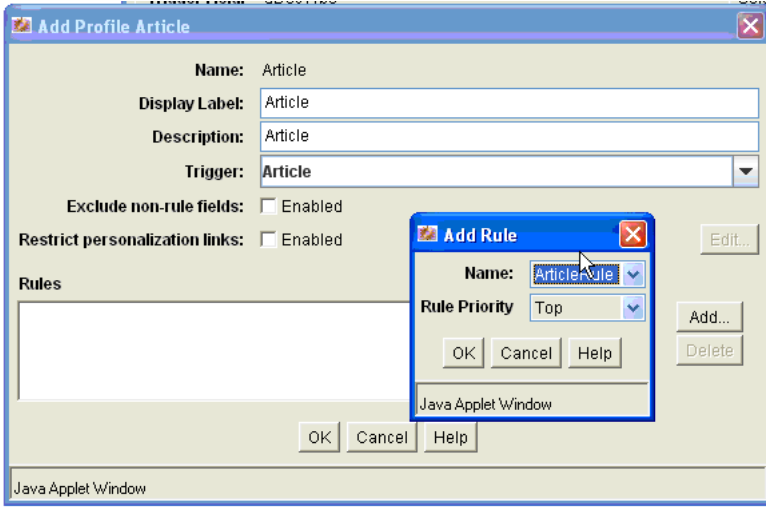

- **12.** Click **OK** in the Add Rule dialog, and click **OK** in the Add Profile dialog.
- **13.** Close the Configuration Manager dialog.
- **14.** Use the Oracle WebCenter Content Management Contribution functions to add content using this new content type.
- **15.** Log on to the WebLogic Portal Administration Console to see this Content Type and any content you create that is associated with this type. Depending on how your Oracle WebCenter Content Adapter Type caches are configured, you need to flush the caches or restart the server before the updated type is visible in WLP.

#### <span id="page-47-0"></span>**3.8.2 Creating Region-Based Content Types with Oracle Site Studio**

This example illustrates how to create a Site Studio region definition (which will be mapped to a WLP content type) as well as a contributor data file based on the region definition. In the WLP VCR, the data file will surface as a content node with associated metadata fields. The metadata fields are those associated with the WebCenter Content region definition, plus additional metadata that comes from the WebCenter Content metadata fields pulled in by a profile. See also [Section 3.1.2, "Best Practices for](#page-29-0)  [Modeling Content."](#page-29-0)

**Note:** If you do iterative development where you have already started your WLP server and then you change or add to your WebCenter Content definitions, you will either need to restart your WLP server or flush the P13N caches for the definition changes to take effect. For information on flushing the caches, see [Section 2.1.3,](#page-14-2)  ["Modify Cache Settings."](#page-14-2)

#### <span id="page-47-1"></span>**3.8.2.1 Prerequisites**

This section explains how to use Oracle Site Studio and the Oracle WebCenter Content Administration console to create content using region definitions. The goal of this

procedure is to create region-based content in WebCenter Content and have that content and its properties appear in the WebLogic Portal VCR. The Site Studio region elements will be expressed as property fields in the VCR.

For background information on Site Studio, see [Section 3.1.2, "Best Practices for](#page-29-0)  [Modeling Content."](#page-29-0)

> **Note:** The example shown here will use the Article profile definition used in the previous example, [Section 3.8.1, "Creating Profile-Based](#page-41-0)  [Content Types with the Oracle WebCenter Content Administration](#page-41-0)  [Console."](#page-41-0)

#### <span id="page-48-0"></span>**3.8.2.2 Overview of Steps**

The basic steps described in this section are:

- **1.** Create your element definitions. This example demonstrates how to create one element definition for each of the four supported types:
	- WYSIWYG Element
	- Plain Text Element
	- **Static List Element**
	- Link Element Type (via a custom element using the supplied custom element form)

**Note:** Image and Dynamic lists are not supported by the Oracle WebCenter Content VCR Adapter.

- **2.** Create a Region definition.
- **3.** Add the element definitions to the Region definition.
- **4.** Create a Contributor Data file based on the Region definition.
- **5.** Edit the Contributor Data file.
- **6.** View the Content in the WLP VCR.

#### <span id="page-48-1"></span>**3.8.2.3 Creating the Element Definitions**

This section explains how to create four element definitions: WYSIWYG, plain text, static list, and link.

- **1.** Start Oracle Site Studio.
- **2.** In the Site Assets dropdown menu in the Site Studio window, select **Element Definitions**, as shown in [Figure 3–9.](#page-49-1)

<span id="page-49-1"></span>*Figure 3–9 Site Assets Menu*

| Site Assets                  |   |
|------------------------------|---|
| Element Definitions          | G |
| <b>Element Definitions</b>   |   |
| Region Definitions           |   |
| Placeholder Definitions      |   |
| Page Templates               |   |
| Region Templates             |   |
| Subtemplates                 |   |
| Contributor Data Files       |   |
| l Native Documents           |   |
| Images                       |   |
| Other Media                  |   |
| Scripts<br><b>CSS</b>        |   |
| Custom Configuration Scripts |   |
| Custom Element Forms         |   |
|                              |   |

<span id="page-49-0"></span>**3.8.2.3.1 Create the WYSIWYG Element** Follow these steps to create a WYSIWYG element:

**1.** Select the **Page** icon and select **New** > **WYSIWYG Element Definition**, as shown in [Figure 3–10](#page-49-2). The Content Server Dialog appears.

<span id="page-49-2"></span>*Figure 3–10 Selecting Wysiwyg Element Definition*

| <b>Site Assets</b>                            |                                            |                                                     |
|-----------------------------------------------|--------------------------------------------|-----------------------------------------------------|
| <b>Element Definitions</b>                    |                                            |                                                     |
| 軻<br>Ø<br>- 6<br>۰                            | 鹵<br>Ø<br>∢ >                              |                                                     |
| Content II<br>New.                            | Wysiwyg Element Definition                 |                                                     |
| <b>ARTICLETI</b><br>Copy ▶<br><b>CUSTOMLI</b> | Plain Text Element Definition              | <b>BTextField</b><br><b>InLinkElementDefinition</b> |
| PR-BYLINE                                     | <b>Image Element Definition</b>            | le Element Definition                               |
| PR-LOGOIMAGE<br>PR-NEWSBODY                   | <b>Custom Element Definition</b>           | Image Element Definition<br>ws Body                 |
| PR-PRDATE                                     | <b>Static List Element Definition</b>      | Release Date Element Definition.                    |
| PR-PRIMARYTITLE<br>$\leq$                     | Dynamic List Element Definition            | ry Title Element Definition                         |
|                                               | 88 MPs of an bttp://mdurasoru.r/ide/ideple |                                                     |

**2.** In the Content Server dialog enter a Content ID and a Title, as shown in [Figure 3–11.](#page-50-2)

Optionally, associate this Element Definition to the Content Type that it will be used with. In this example, the Article content type is used.

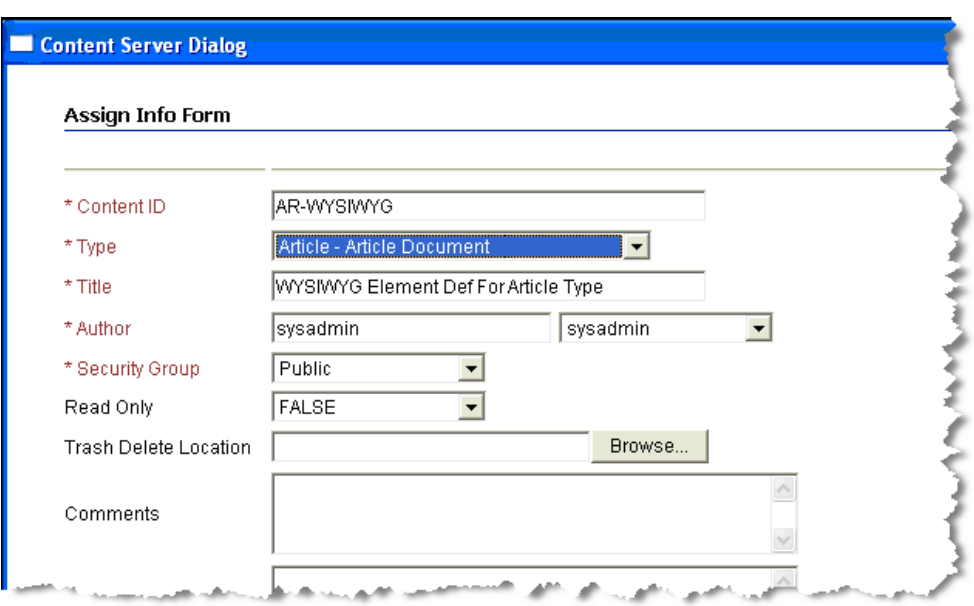

<span id="page-50-2"></span>*Figure 3–11 Assign Info Form for WYSIWYG Content Element*

**3.** Click **Assign Info** at the bottom of the dialog.

<span id="page-50-0"></span>**3.8.2.3.2 Create the Plain Text Element** Follow these steps to create a plain text element

- **1.** Select the **Page** icon and select **New** > **Plain Text Element Definition**.
- **2.** In the Content Server Dialog enter a Content ID and a Title, as shown in [Figure 3–12](#page-50-3).

Optionally, associate this Element Definition to the Content Type that it will be used with. In this example, the Article content type is used.

<span id="page-50-3"></span>*Figure 3–12 Assign Info Form for Plain Text Content Element*

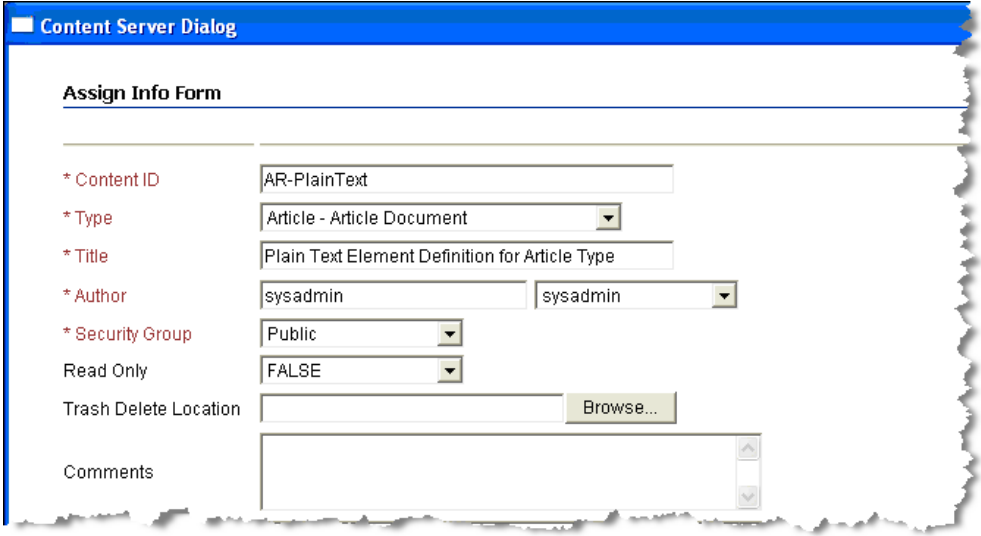

**3.** Click **Assign Info** at the bottom of the dialog.

<span id="page-50-1"></span>**3.8.2.3.3 Create the Static List Element** 

- **1.** Click the **Page** icon and select **New** > **Static List Element Definition**.
- **2.** In the Content Server dialog enter a Content ID and a Title, as shown in [Figure 3–13](#page-51-0)

Optionally, associate this Element Definition to the Content Type that it will be used with. In this example, the Article content type is used.

<span id="page-51-0"></span>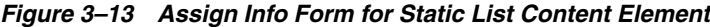

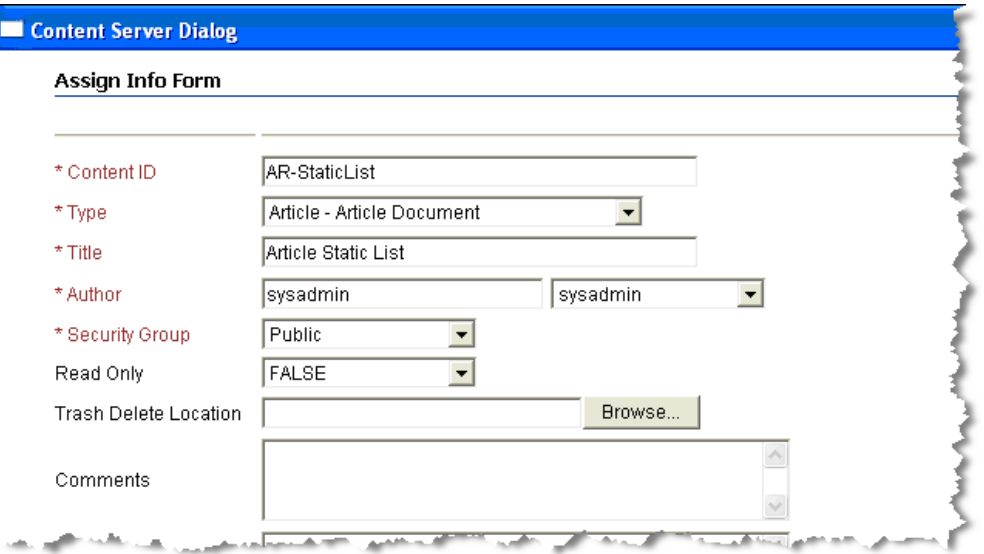

**3.** Click **Assign Info** at the bottom of the dialog.

**Note:** In the following steps, you further define the sub-elements that will comprise the static list. Keep in mind that when adding elements to the static list you can only add elements that the adapter supports (WYSIWYG, Plain Text, and the Link (custom) element type). Embedding a static list within a static list is not supported. In the example in this section, a static list consisting of two plain text fields is created.

**4.** Select the static list element definition you just created from the list of elements and select the **Edit** icon, as shown in [Figure 3–14.](#page-52-0) The Elements dialog appears.

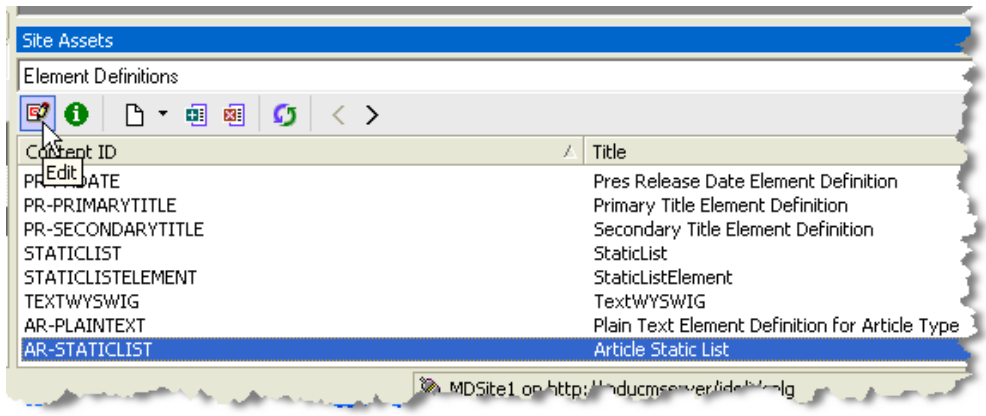

<span id="page-52-0"></span>*Figure 3–14 Selecting the Static List and Clicking the Edit Icon*

**5.** In the Element Edit dialog, select **Elements**, as shown in [Figure 3–15](#page-52-1). The Elements dialog appears.

<span id="page-52-1"></span>*Figure 3–15 Selecting the Elements Button in the Dialog*

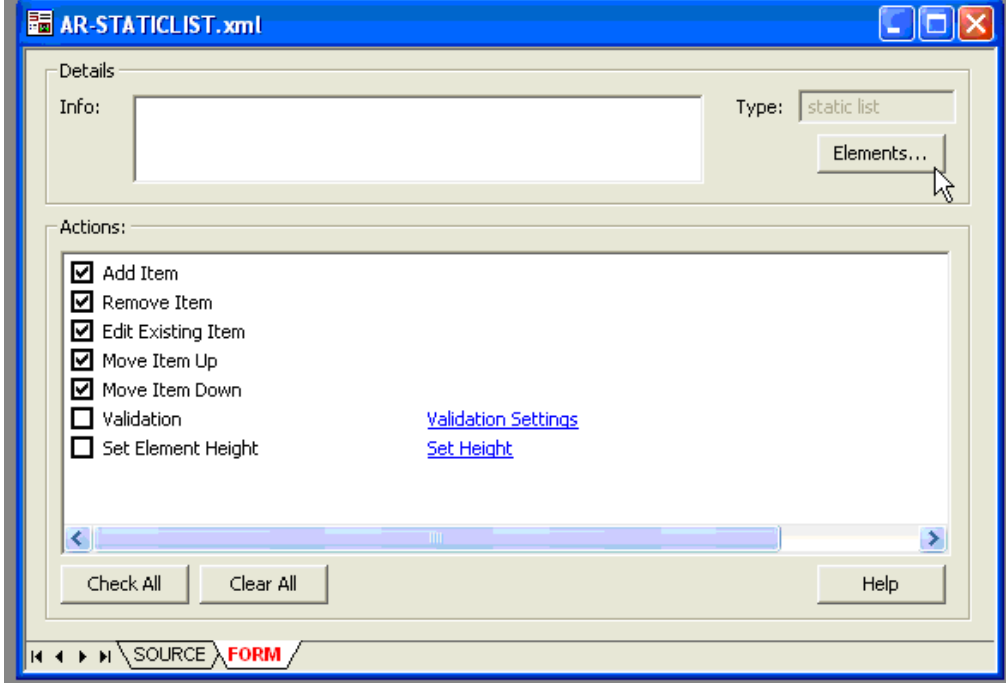

- **6.** In the Elements dialog, select **Add**. The Element dialog appears.
- **7.** In the Element dialog, enter the Name and Label for this entry and select the Element Definition to be used for this entry in the list, as shown in [Figure 3–16](#page-53-0). In this example, the previously created Plain Text element is used. Click **OK**.

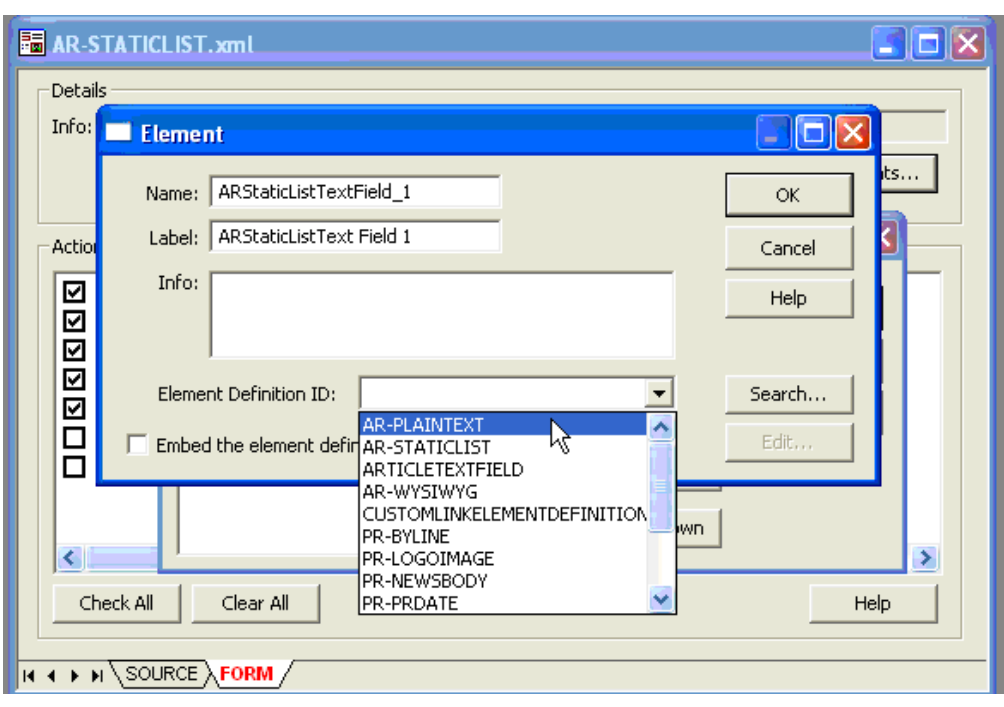

<span id="page-53-0"></span>*Figure 3–16 Completing the Element Dialog*

**8.** After you click OK, the Elements dialog appears again. Click **Add** to repeat the process as needed to add additional elements to the static list. In this example we added one more plain text element, as shown in [Figure 3–17](#page-53-1) Press the **OK** button to complete the static list elements definition process.

<span id="page-53-1"></span>*Figure 3–17 The Elements Dialog*

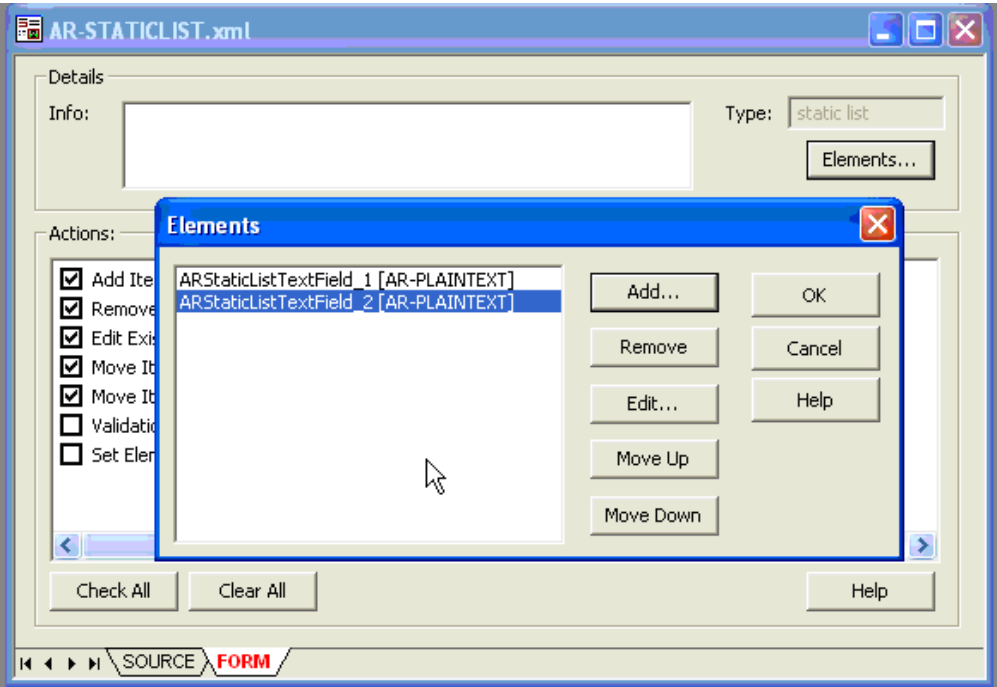

**9.** You are now returned to the top-level element definition dialog. *At this point, you must save the element definition*. Click the **Save** icon in the to-left part of the window, as shown in [Figure 3–18](#page-54-1).

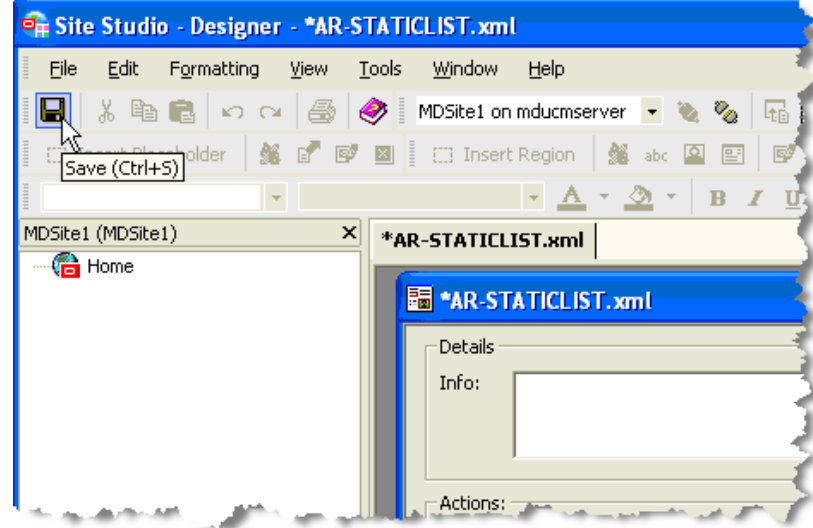

<span id="page-54-1"></span>*Figure 3–18 Saving the Definitions*

<span id="page-54-0"></span>**3.8.2.3.4 Create the Link Element** A Link element is a custom element that is understood by the Oracle WebCenter Content VCR Adapter. To be able to create this custom element type you must have loaded the custom element form called ss\_docname\_ link\_form.htm into your Site Studio Configuration. Refer to the WebCenter Content documentation for more information on custom element form.

- **1.** Select the **Page** icon and select **New** > **New Custom Element Definition**.
- **2.** In the Content Server dialog enter a Content ID and a Title, as shown in [Figure 3–19](#page-55-0).

Optionally, associate this Element Definition to the Content Type that it will be used with. In this example, the Article content type is used.

<span id="page-55-0"></span>*Figure 3–19 Assign Info Form for Link Element*

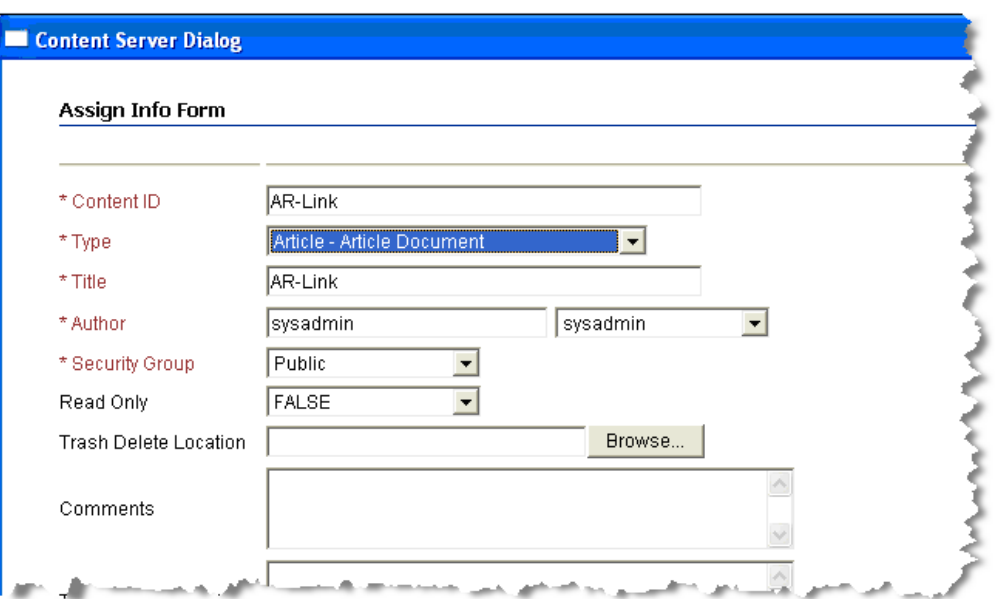

**3.** Select the link element definition that you just created from the list of elements and select the **Edit** icon, as shown in [Figure 3–20](#page-55-1).

<span id="page-55-1"></span>*Figure 3–20 Selecting the Edit Icon*

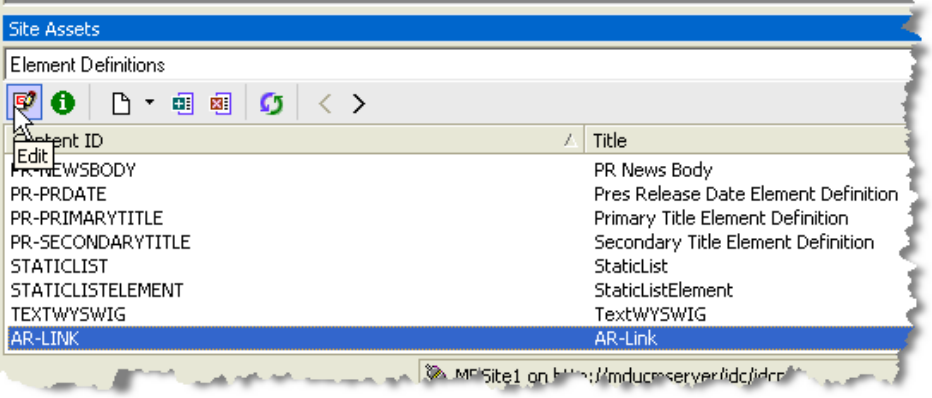

**4.** In the edit dialog for the link, click **Settings**, as shown in [Figure 3–21.](#page-56-0) The custom element Settings Dialog appears.

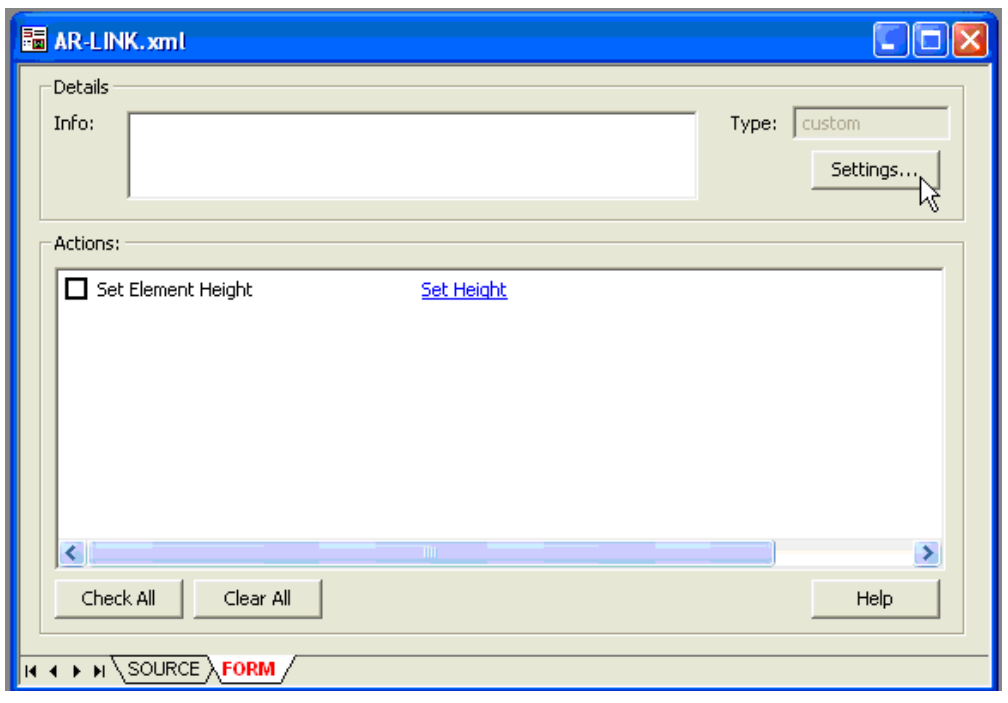

<span id="page-56-0"></span>*Figure 3–21 The Edit Dialog for the Link Element*

**5.** In the Settings dialog, select the "**…**" (ellipses) at the end of the name field, as shown in [Figure 3–22](#page-56-1).

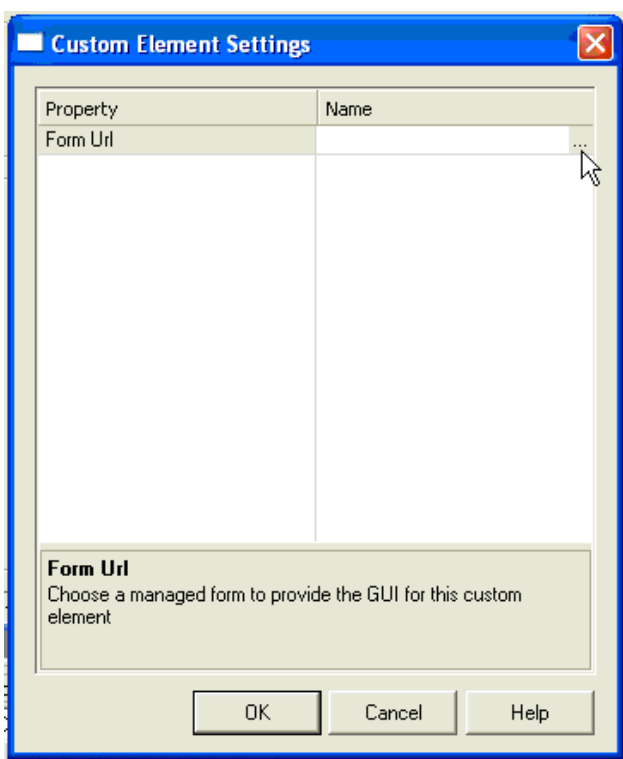

<span id="page-56-1"></span>*Figure 3–22 The Custom Element Settings Dialog*

**6.** The Content Server Dialog appears showing all the custom forms available in the system. Using the **Select** button, select the form named **SS\_DOCNAME\_LINK\_ FORM [SS\_DOCNAME\_LINK\_FORM]**, as shown in [Figure 3–23.](#page-57-1)

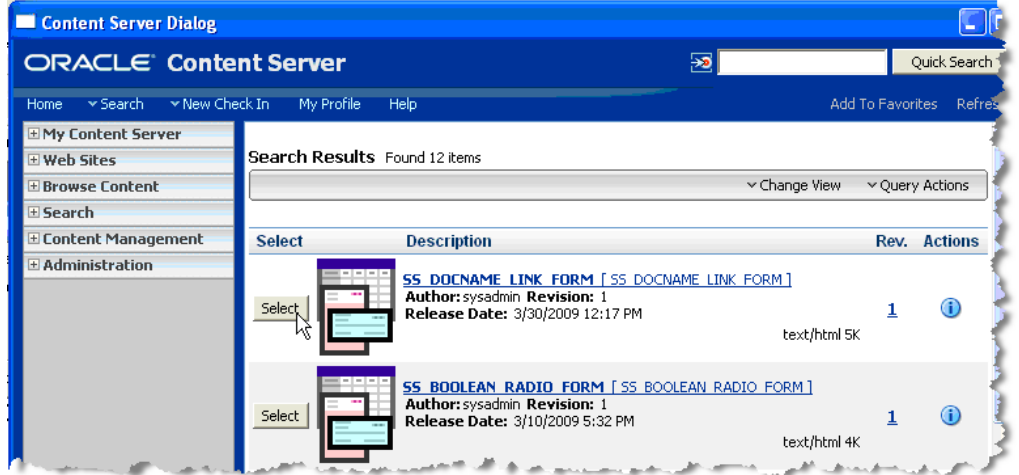

<span id="page-57-1"></span>*Figure 3–23 Selecting the Form in the Search Results*

- **7.** The Custom element Settings dialog appears with the Name field populated. Click **OK**.
- **8.** You are now returned to the top-level element definition dialog. *At this point, you must save the element definition*. Click the **Save** icon in the to-left part of the window.

#### <span id="page-57-0"></span>**3.8.2.4 Create a Region Definition**

The next step is to create a Region definition and add the element definitions to it.

- **1.** In the Site Assets dropdown menu in the Site Studio window, select **Region Definitions**.
- **2.** From the **Page** icon dropdown menu, select **New > Region Definition**.
- **3.** In the Content Server dialog enter a Content ID and a Title, as shown in [Figure 3–24](#page-58-0).

Associate this Region Definition to the Content Type that it will be used with. In this example, the Article content type is used.

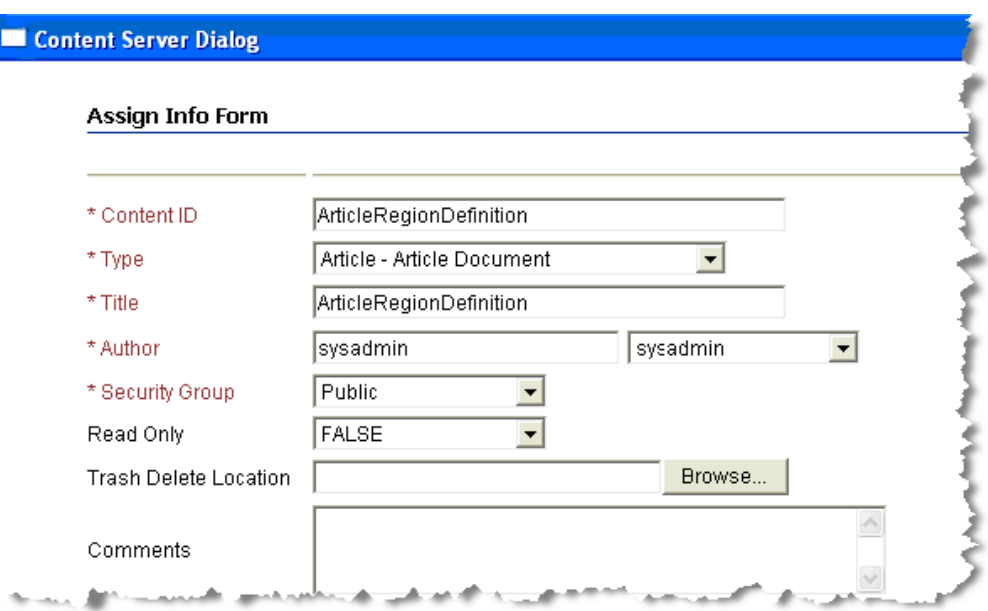

<span id="page-58-0"></span>*Figure 3–24 Assign Info Form for Region Definition* 

- **4.** Click **Assign Info** at the bottom of the dialog.
- **5.** Highlight the region definition that was just created and select the **Edit** icon, as shown in [Figure 3–25](#page-58-1). An Edit Dialog appears.

<span id="page-58-1"></span>*Figure 3–25 Selecting the Edit Icon*

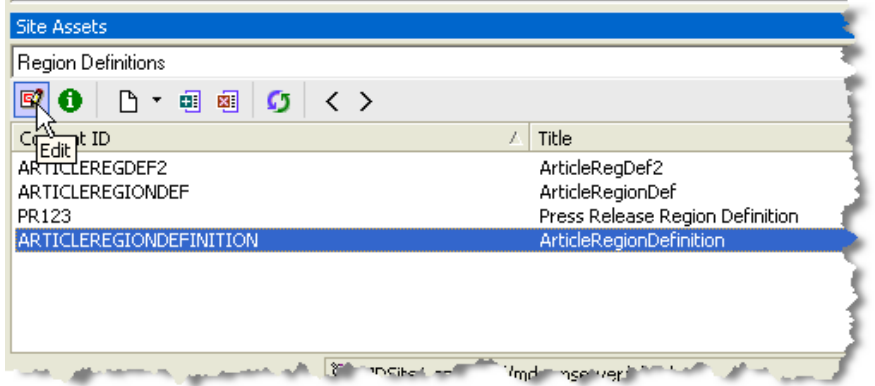

- **6.** In the Edit dialog, click **Add**.
- **7.** In the next dialog, enter the Name and Label fields. The values you enter in these fields will appear in the Property fields in the VCR. Select one of the previously defined element definitions in the Element Definition ID drop down box, as shown in [Figure 3–26](#page-59-0). Do not check the **Embed the element definition inside the region definition** checkbox. Click **OK** when finished.

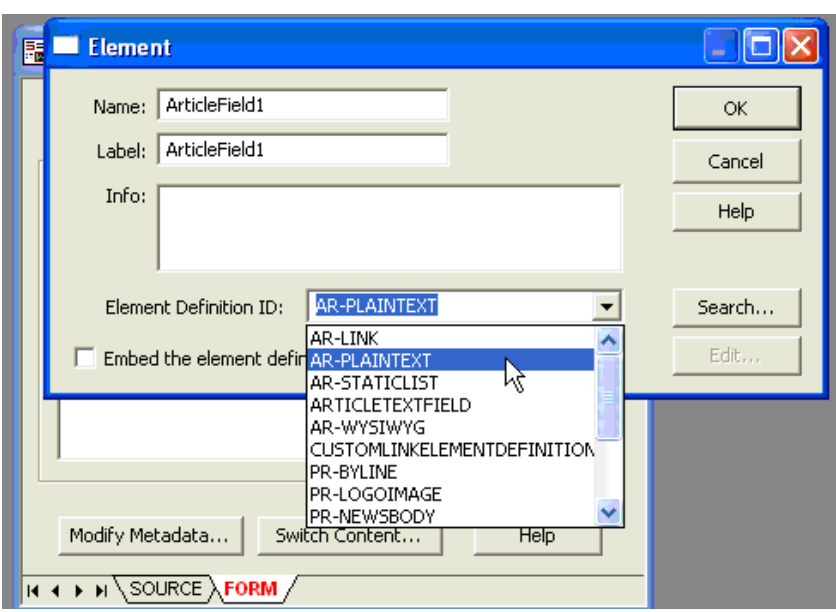

<span id="page-59-0"></span>*Figure 3–26 Selecting a Previously Defined Element Definition*

**8.** Repeat the previous step to add all the other element definitions that you wish to add, and you will see something similar to [Figure 3–27.](#page-59-1)

<span id="page-59-1"></span>*Figure 3–27 Element Definitions Added to Region Definition List*

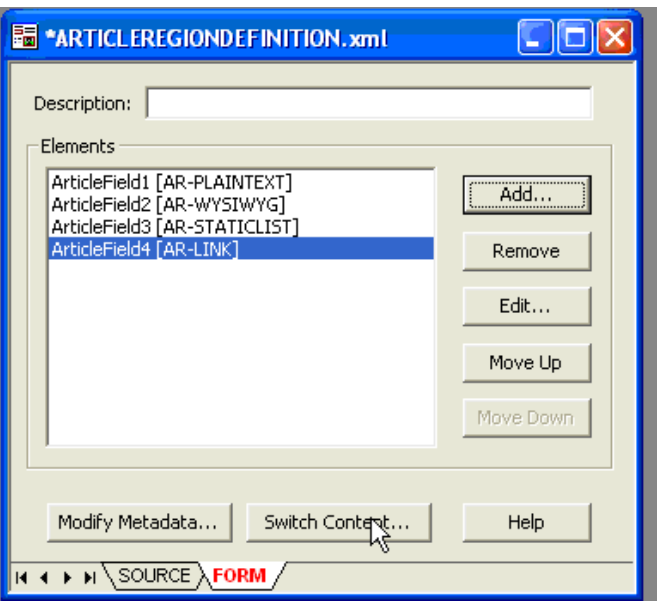

**Note:** The next step creates a contributor data file based on this region definition.

- **9.** Select **Switch Content** at the bottom of the region element list dialog (see [Figure 3–27](#page-59-1)). The Regions Content Options dialog appears.
- **10.** In the Regions Content Options dialog, make sure that the **Create new contributor data file** option box is checked, as shown in [Figure 3–28,](#page-60-1) and click **OK**.

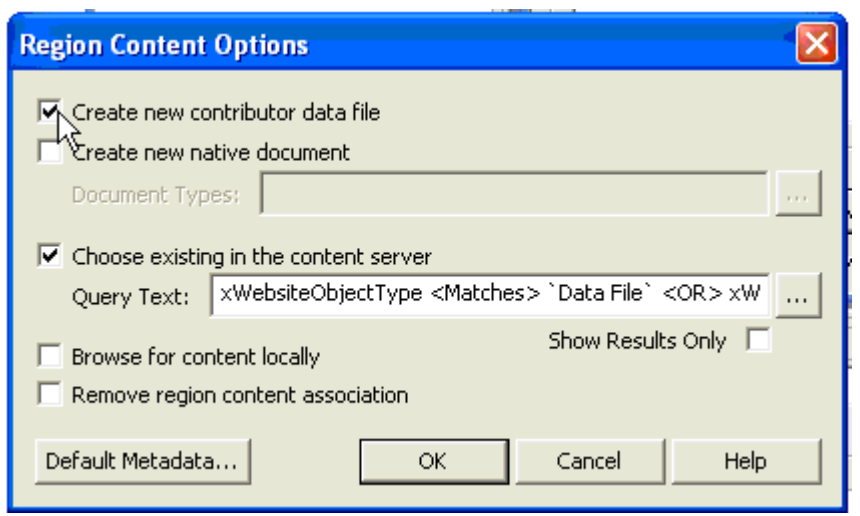

<span id="page-60-1"></span>*Figure 3–28 Region Content Options Dialog*

**Note:** You can optionally associate the region definition with a profile. This technique is useful to expose in the WLP content type a combination of the fields from the profile as well as elements from the region. If no profile association is configured, then the WLP content type will contain a combination of all metadata fields on the content server as well as elements from the region.

To associate a profile with the region definition, select **Modify Metadata** at the bottom of the region edit dialog. The Enable Metadata Modification dialog appears. In this dialog, select a profile from the Profile Trigger Value popup menu in the lower-right hand corner, then click **OK**. This associates the region definition with that profile.

**11.** You are now returned to the top-level element definition dialog. *At this point, you must save the element definition*. Click the **Save** icon in the to-left part of the window.

The creation of the regions-based content type is now complete.

#### <span id="page-60-0"></span>**3.8.2.5 Viewing the Region-Based Content Type from the WLP Repository**

[Figure 3–29](#page-61-2) and [Figure 3–30](#page-61-3) show what the regions-based content type created in this section looks like when viewed from the WebLogic Portal Administration Console.

<span id="page-61-2"></span>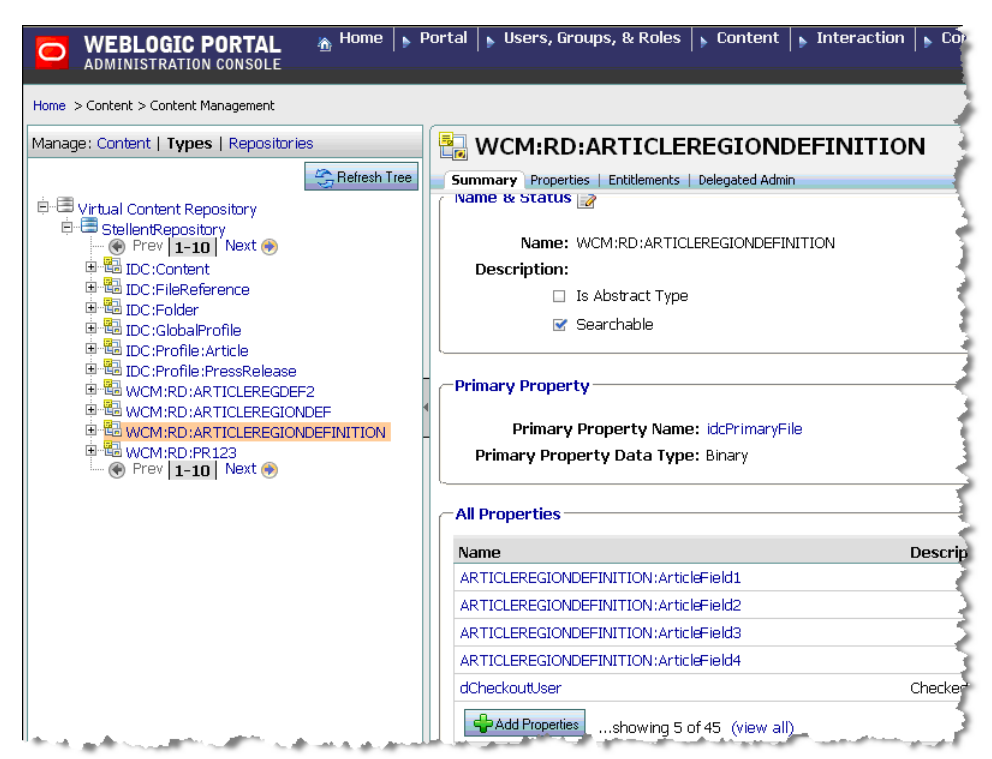

*Figure 3–29 Region-Based Content Type Surfaced in WebLogic Portal*

<span id="page-61-3"></span>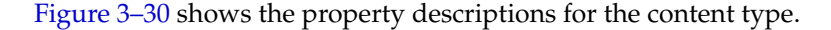

*Figure 3–30 Property Descriptions*

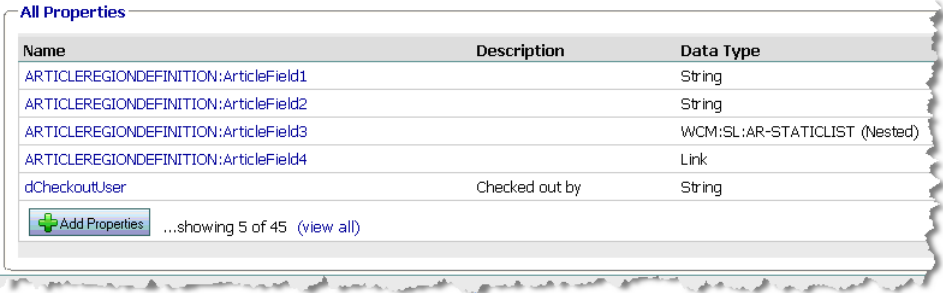

#### <span id="page-61-0"></span>**3.8.3 Creating a New Contributor Data File Based On a Region Definition**

This section explains how to use Oracle Site Studio and the Oracle WebCenter Content Administration console to create content using region definitions. The goal of this procedure is to create region-based content in WebCenter Content and have that content and its properties appear in the WebLogic Portal VCR. The Site Studio region elements will be expressed as property fields in the VCR.

For background information on Site Studio, see [Section 3.1.2, "Best Practices for](#page-29-0)  [Modeling Content."](#page-29-0)

#### <span id="page-61-1"></span>**3.8.3.1 Prerequisites**

As a best practice, it is recommended that you first create a profile definition to associate with a newly created region-based content type definition. If you do not associate a region definition with a profile, then by default the region-based content type will be associated with a global profile and all WebCenter Content metadata fields will be exposed when viewing instances of content based on the region. WebCenter Content uses profiles to manage how metadata is structured and displayed.

> **Note:** The example in this section uses the Article profile definition discussed in the previous example, [Section 3.8.1, "Creating](#page-41-0)  [Profile-Based Content Types with the Oracle WebCenter Content](#page-41-0)  [Administration Console."](#page-41-0)

#### <span id="page-62-0"></span>**3.8.3.2 Overview of Steps**

The basic steps described in this section are:

- **1.** Select the region definition from which the new content node will be created.
- **2.** Create an empty contributor data file based on that region definition.
- **3.** Edit the contributor data file to populate the content fields.

#### <span id="page-62-1"></span>**3.8.3.3 Selecting the Region Definition**

This section describes how to select the region definition in Site Studio. Region definitions can also be selected outside of Site Studio Designer, in the Content Server.

- **1.** Start Oracle Site Studio.
- **2.** In Site Studio, select **Region Definitions** from the Site Assets dropdown menu, as shown in [Figure 3–31](#page-62-2).

<span id="page-62-2"></span>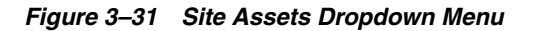

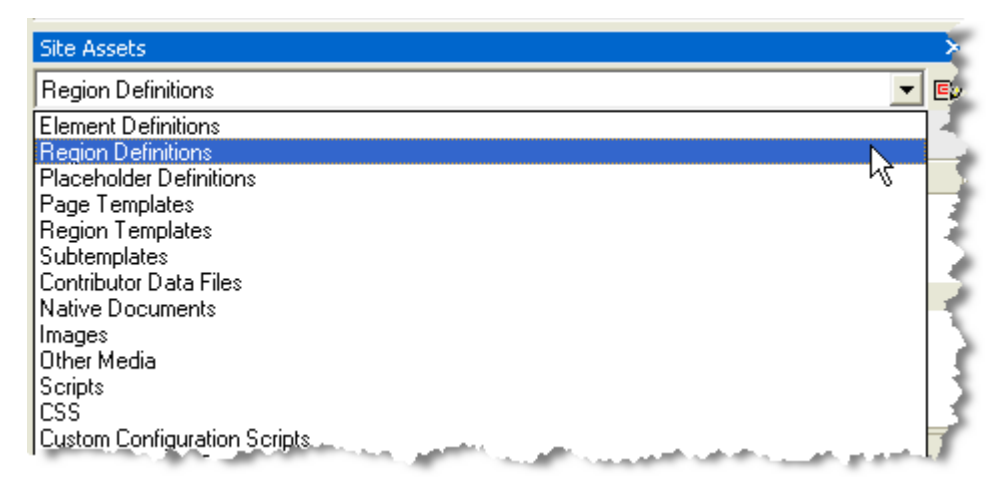

**3.** From the resulting list of region definitions, select a region type on which to base the new content node, and select the **Doc Info** button to launch the Oracle Content Server Administration console, as shown in [Figure 3–32.](#page-63-0) It is also possible to create contributor data files outside of Site Studio Designer, on the Content Server. The important part is to first locate the region definition.

<span id="page-63-0"></span>*Figure 3–32 Selecting the Doc Info Icon*

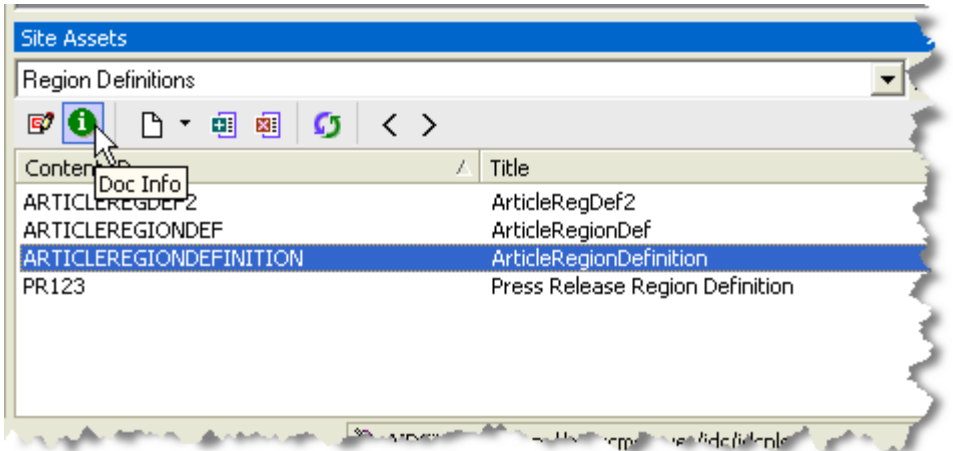

**4.** From the Content Server Administration console, select **Create New Web Asset** from the Content Actions dropdown menu, as shown in [Figure 3–33.](#page-63-1)

<span id="page-63-1"></span>*Figure 3–33 Selecting from the Content Actions Menu*

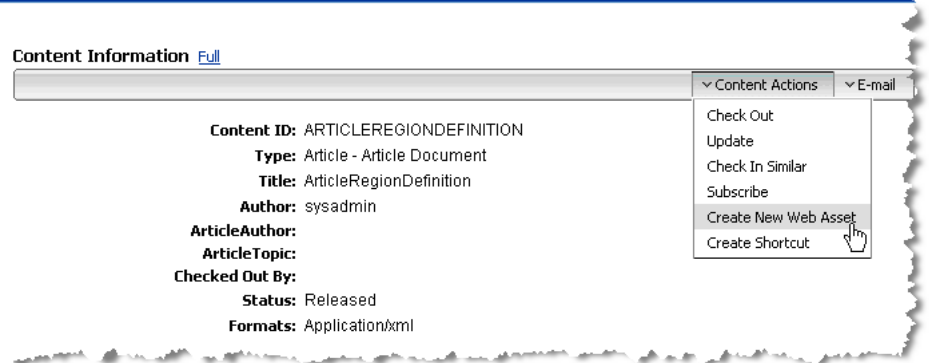

**5.** The Content Check In form appears for the Contributor data file. Fill out the ContentID and Title fields. Be sure and associate the Type field with the appropriate profile. In this case, select **Article Document**. Set the Author and Security group fields as appropriate. See [Figure 3–34](#page-64-0).

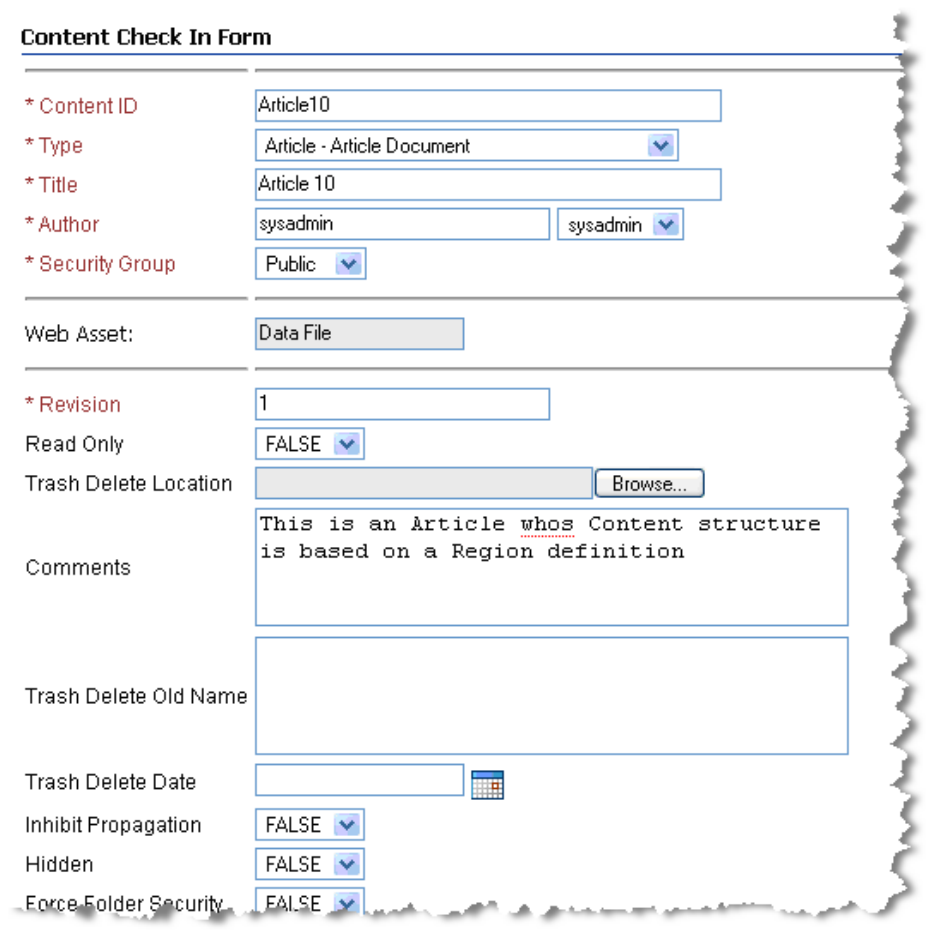

<span id="page-64-0"></span>*Figure 3–34 Content Check In Form*

**Note:** Be sure and set the Folder location to save the data file otherwise it will not be browseable by the Portal Administration Console or Content Presenter, though it can be located via search.

- **6.** Select **Check In**. The Check in Confirmation Dialog appears.
- **7.** In the Check In Confirmation Dialog, click the **Content Info** link to navigate to the entry for the contributor data file, as shown in

<span id="page-65-0"></span>*Figure 3–35 Clicking the Content info Link*

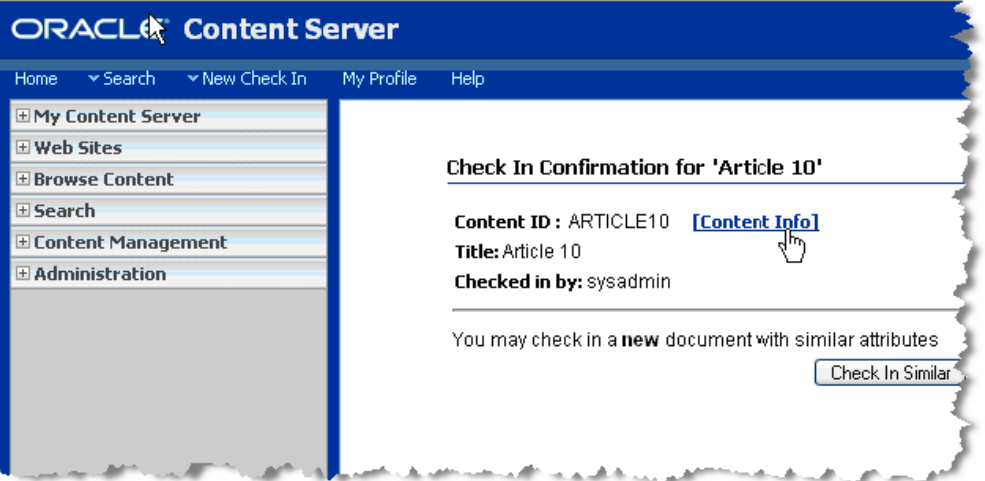

- **8.** From the Content Information screen, select **Content Actions > Edit Data File** from the Content Actions dropdown menu. The Site Studio Contributor Data File Editor appears.
- **9.** Use the editor to enter information in each of the pre-defined region fields (plain text, WYSIWYG, static list, and link. Also, select the Metadata tab and enter metadata for the contributor data file. Note that the available metadata fields are associated with the profile with which this content is associated. See [Figure 3–36](#page-65-1) and [Figure 3–37](#page-66-1).

<span id="page-65-1"></span>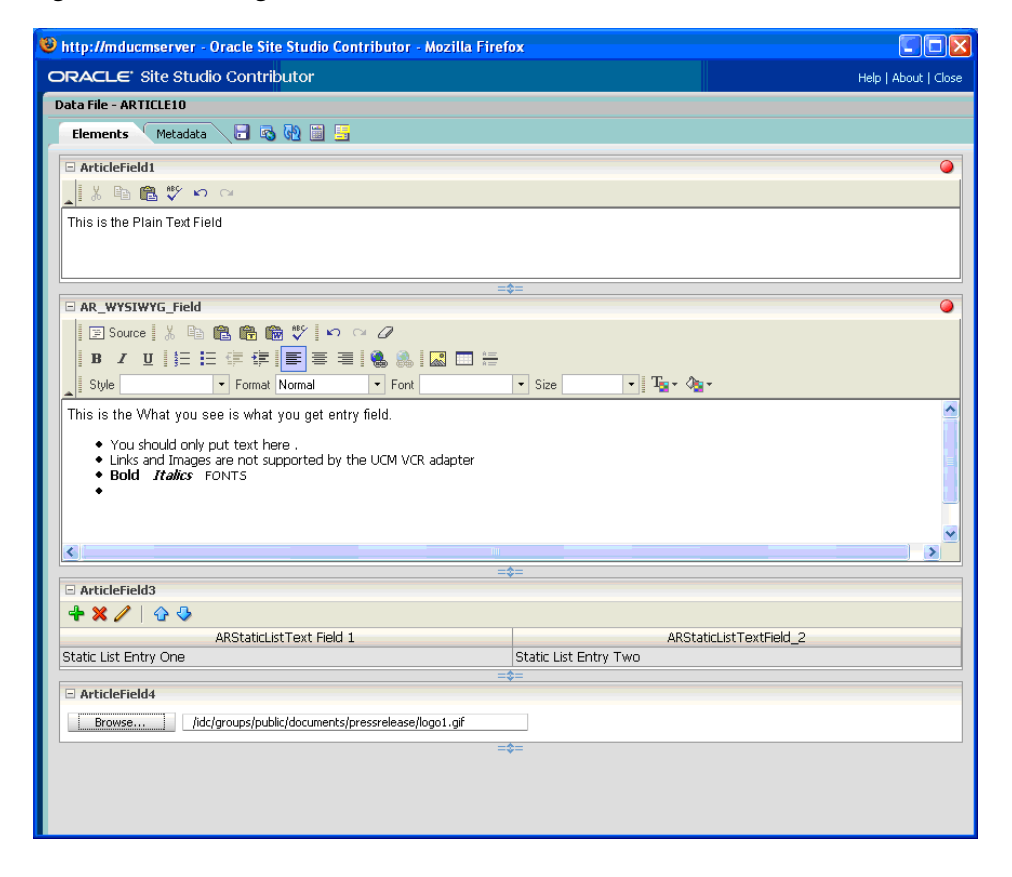

*Figure 3–36 Editing the Contributor Data File*

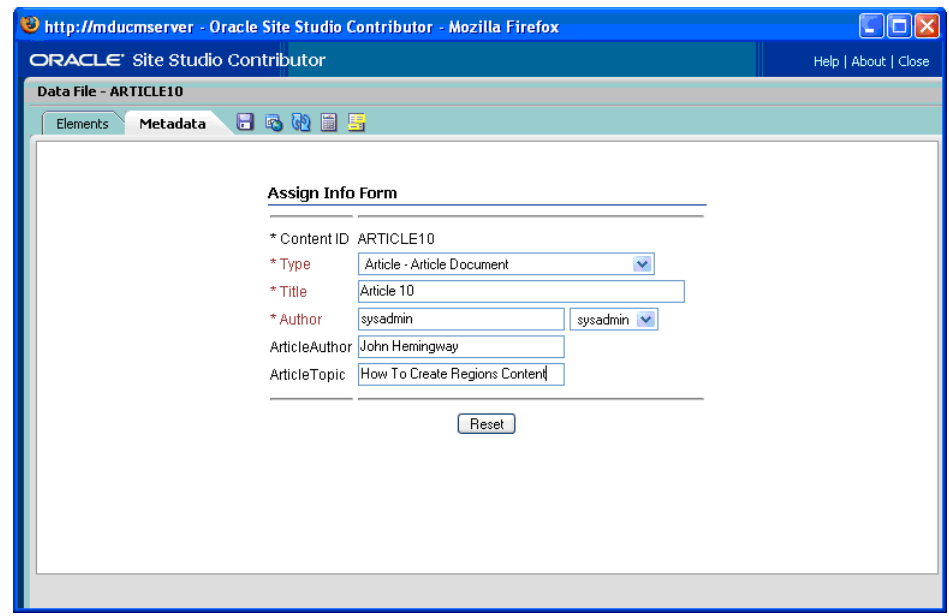

<span id="page-66-1"></span>*Figure 3–37 Editing the File's Metadata*

**10.** Save the file.

<span id="page-66-0"></span>**3.8.3.3.1 Viewing the Content in WLP** The following figures illustrate how this new content appears in the WebLogic Portal Administration Console. Remember that all Site Studio Region Elements are presented as WLP properties fields. See [Figure 3–38,](#page-66-2) [Figure 3–39](#page-67-0), [Figure 3–40](#page-67-1), and [Figure 3–41.](#page-68-0)

<span id="page-66-2"></span>*Figure 3–38 WebCenter Content Information Surfaced in VCR*

| Home Page for sysadnin                                       | File Edit Yew Higtory Bookmarks Tools Help Gr Google | WebLogic Portal Administration                               |                                                                                            |                                                                    | Q<br>œ              |
|--------------------------------------------------------------|------------------------------------------------------|--------------------------------------------------------------|--------------------------------------------------------------------------------------------|--------------------------------------------------------------------|---------------------|
| <b>WEBLOGIC PORTAL</b><br>O<br><b>ADMINISTRATION CONSOLE</b> |                                                      |                                                              | Home   Portal   Users, Groups, & Roles   Content   Micraction   Configuration & Monitoring |                                                                    |                     |
| Home > Content > Content Management                          |                                                      |                                                              |                                                                                            | Welcome, weblogic   Logout   Help   Product Documentation   AskBEA |                     |
| Manage: Content   Types   Repos                              |                                                      | <b>MDDemo</b>                                                |                                                                                            | Move Delete                                                        | Login Options       |
| <b>Repository View</b>                                       |                                                      | Browse Summary   Properties   Entitlements   Delegated Admin |                                                                                            | <b>L'Copy</b>                                                      |                     |
| -Refresh Tree                                                |                                                      | P Advanced Search Options                                    |                                                                                            |                                                                    |                     |
| <sup>(2)</sup> Virtual Content Repository                    |                                                      |                                                              |                                                                                            |                                                                    |                     |
| <b>B GtellentRepository</b><br>Contribution Folders          |                                                      | <b>Browse Contents</b>                                       |                                                                                            |                                                                    |                     |
| <b>B</b> bposner                                             |                                                      | <b>B</b> Previous   Next 8<br>Showing 1-10 of 10             |                                                                                            |                                                                    | Items per page 10 v |
| <b>E</b> MDDemo<br><b>D</b> Trash                            |                                                      |                                                              |                                                                                            |                                                                    |                     |
|                                                              |                                                      | Order <sup>9</sup> Name <sup>2</sup>                         | Type                                                                                       | <b>Last Modified</b> <sup>&gt;</sup>                               | <b>Delete</b><br>п  |
|                                                              |                                                      | <b>ARTICLE10.xml</b>                                         | WCM:RD:ARTICLEREGIONDEFINITION                                                             | Apr 1, 2009                                                        | □                   |
|                                                              |                                                      | article2regiondefbaseddoc3.xml                               | WCM:RD:ARTICLEREGDEF2                                                                      | Mar 30, 2009                                                       | □                   |
|                                                              |                                                      | <b>Computer History Long.htm</b>                             | IDC:Profile:Article                                                                        | Mär 13, 2009                                                       | п                   |
|                                                              |                                                      | <b>Computer History Short2.htm</b>                           | IDC:Profile:Article                                                                        | Mar 13, 2009                                                       | $\Box$              |
|                                                              |                                                      | <b>Computer History Short 2.htm</b>                          | IDC:Profile:Article                                                                        | Mar 17, 2009                                                       | □                   |
|                                                              |                                                      | <b>Computer History Short 3.htm</b>                          | IDC:Profile:Article                                                                        | Mar 17, 2009                                                       | Ω                   |
|                                                              |                                                      | mdtest99.xml                                                 | WCM:RD:ARTICLEREGDEF2                                                                      | Mar 30, 2009                                                       | о                   |
|                                                              |                                                      | regionarticl3.xml                                            | WCM:RD:ARTICLEREGIONDEF                                                                    | Mär 19, 2009                                                       | п                   |
|                                                              |                                                      | REGIONARTICL4.xml                                            | WCM:RD:ARTICLEREGIONDEF                                                                    | Mar 19, 2009                                                       | о                   |
|                                                              |                                                      | <b>REGIONARTICLE2.xml</b>                                    | WCM:RD:ARTICLEREGIONDEF                                                                    | Mar 23, 2009                                                       | □                   |
|                                                              |                                                      | Add Folder<br>& Add Content                                  |                                                                                            |                                                                    | <b>Delote</b>       |
|                                                              |                                                      | Showing 1-10 of 10                                           | <b></b> Previous   Next <sup>®</sup>                                                       |                                                                    | Items per page 10 v |
|                                                              |                                                      |                                                              |                                                                                            |                                                                    |                     |

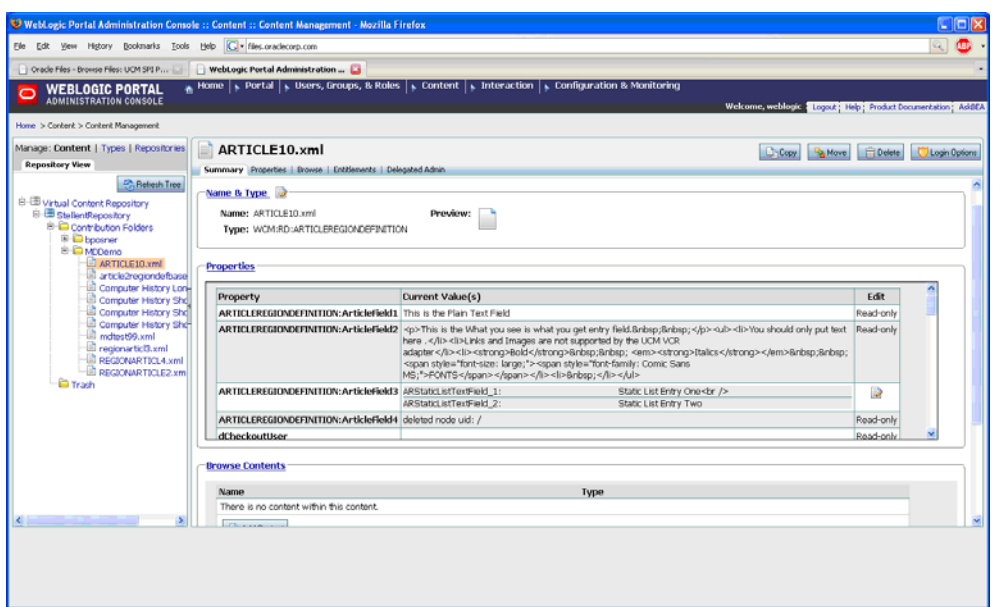

<span id="page-67-0"></span>*Figure 3–39 WebCenter Content Fields Surfaced in VCR*

<span id="page-67-1"></span>*Figure 3–40 WebCenter Content Properties in the VCR*

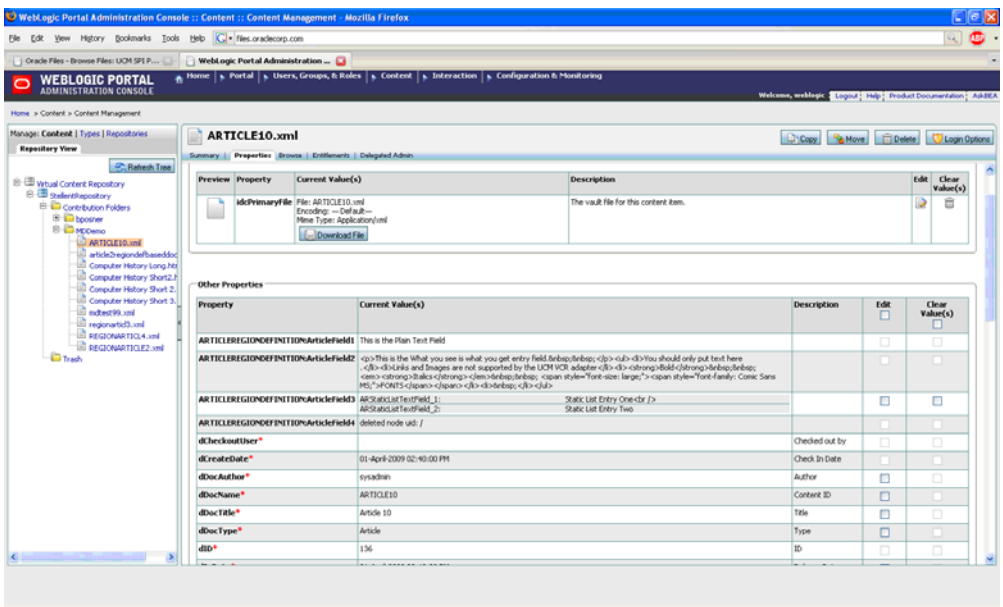

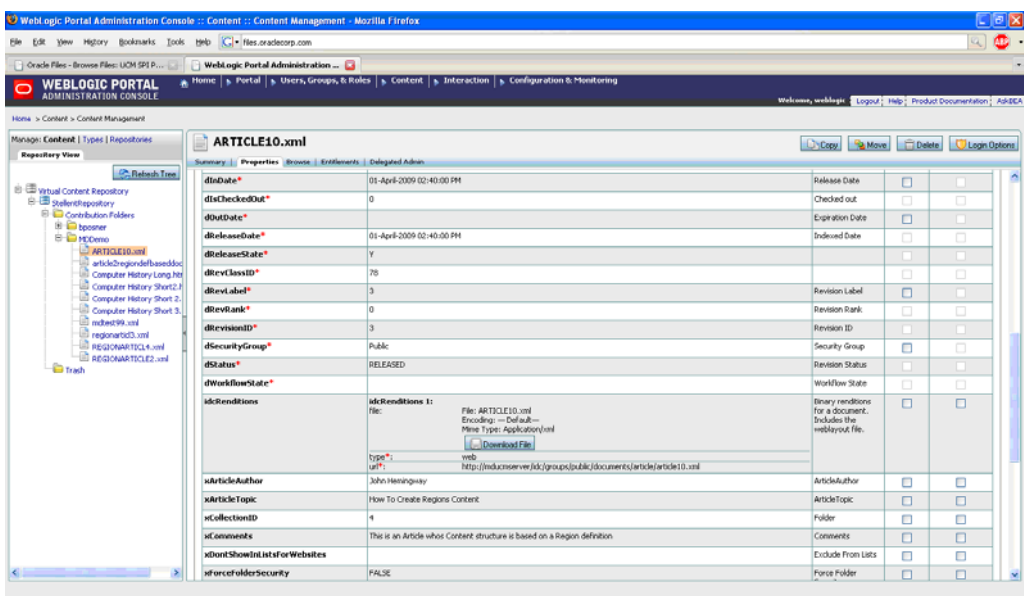

<span id="page-68-0"></span>*Figure 3–41 WebCenter Content Properties Surfaced in the VCR*